# *Inhoudsopgave*

#### *[Veiligheidsvoorschriften](#page-3-0)*

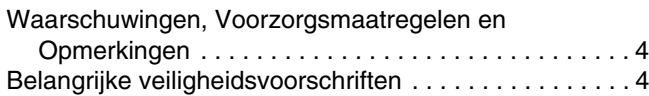

#### *[Printeronderdelen en functies](#page-9-0)*

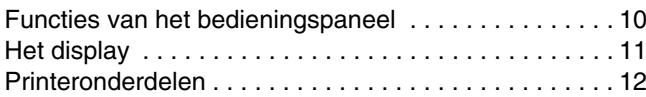

#### *[Afdrukken voorbereiden](#page-12-0)*

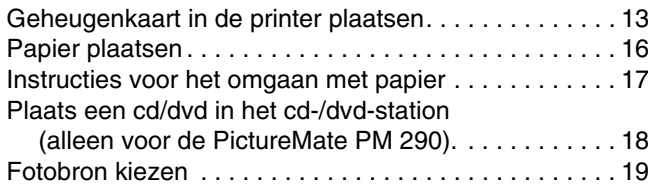

#### *[Basisprocedure voor het afdrukken van foto's](#page-19-0)*

[Weergave van foto's op het display wijzigen](#page-19-1) . . . . . . . . 20

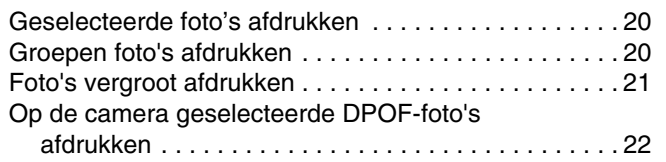

#### *[Afdrukopties](#page-22-0)*

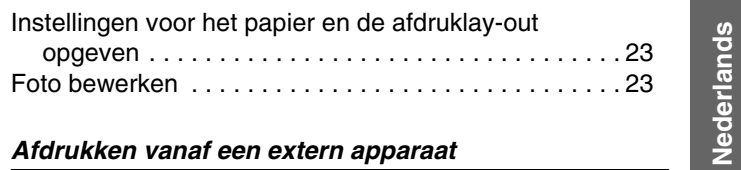

#### *[Afdrukken vanaf een extern apparaat](#page-25-0)*

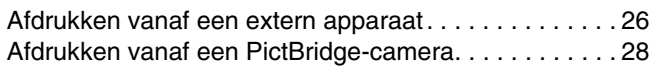

#### *[Afdrukken met BLUETOOTH](#page-29-0)*

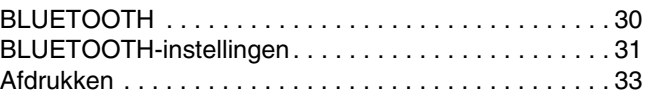

*PictureMate PM 260 / PM 290 1*

**Nederlands**

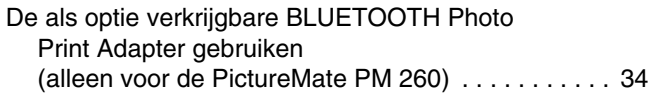

#### *[PictureMate-voorkeuren](#page-35-0)*

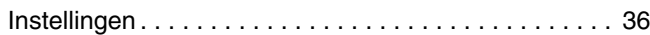

#### *[Foto's opslaan \(back-up\)](#page-36-0)*

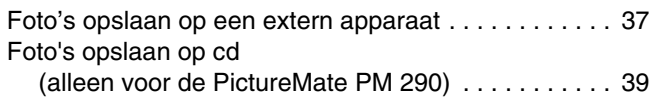

#### *[PicturePack \(fotocartridge\) vervangen](#page-41-0)*

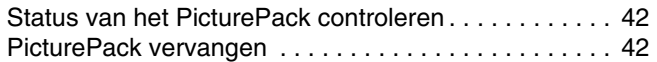

#### *[PictureMate vervoeren](#page-46-0)*

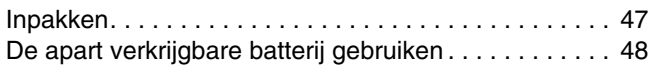

#### *[De PictureMate onderhouden](#page-50-0)*

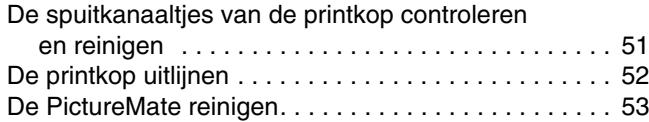

#### *[Problemen oplossen](#page-54-0)*

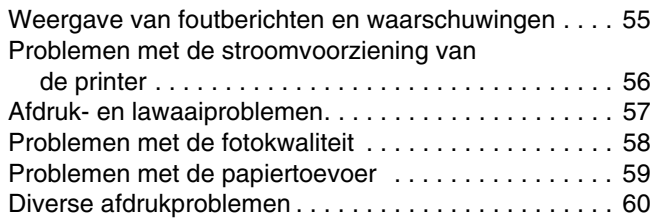

#### *[Hulp inroepen](#page-60-0)*

![](_page_1_Picture_167.jpeg)

#### *[PicturePack, papier en opties](#page-61-0)*

![](_page_1_Picture_168.jpeg)

![](_page_1_Picture_169.jpeg)

![](_page_1_Picture_170.jpeg)

![](_page_1_Picture_171.jpeg)

*2PictureMate PM 260 / PM 290*

![](_page_2_Picture_1.jpeg)

# Fotoprinter PictureMate<sub>®</sub> PM 260 / PM 290

Niets uit deze uitgave mag worden verveelvoudigd, opgeslagen in een geautomatiseerd gegevensbestand of openbaar worden gemaakt, in enige vorm of op enige wijze, hetzij elektronisch, mechanisch, door fotokopieën, opnamen of op enige andere wijze, zonder voorafgaande schriftelijke toestemming van Seiko Epson Corporation. De hierin beschreven informatie is alleen bedoeld voor gebruik bij deze Epson-printer. Epson is niet verantwoordelijk voor het gebruik van deze informatie bij andere printers.

Seiko Epson Corporation noch zijn filialen kunnen verantwoordelijk worden gesteld door de koper van dit product of door derden voor schade, verlies, kosten of uitgaven die de koper of derden oplopen ten gevolge van al dan niet foutief gebruik of misbruik van dit product of onbevoegde wijzigingen en herstellingen of (met uitzondering van de V.S.) het zich niet strikt houden aan de gebruiks- en onderhoudsvoorschriften van Seiko Epson Corporation.

Seiko Epson Corporation kan niet verantwoordelijk worden gesteld voor schade of problemen voortvloeiend uit het gebruik van andere dan originele onderdelen of verbruiksgoederen kenbaar als Original Epson Products of Epson Approved Products by Seiko Epson.

Seiko Epson Corporation kan niet verantwoordelijk worden gesteld voor schade voortvloeiende uit elektromagnetische storingen die plaatsvinden door het gebruik van andere interfacekabels dan kenbaar als Epson Approved Products by Seiko Epson Corporation.

EPSON® is een gedeponeerd handelsmerk en PictureMate™ en Exceed Your Vision zijn handelsmerken van Seiko Epson Corporation.

PRINT Image Matching™ en het PRINT Image Matching-logo zijn handelsmerken van Seiko Epson Corporation. Copyright © 2001 Seiko Epson Corporation. Alle rechten voorbehouden.

USB DIRECT-PRINT™ en het USB DIRECT-PRINT-logo zijn handelsmerken van Seiko Epson Corporation. Copyright © 2002 Seiko Epson Corporation. Alle rechten voorbehouden.

DPOF™ is een handelsmerk van CANON INC., Eastman Kodak Company, Fuji Photo Film Co., Ltd. en Matsushita Electric Industrial Co., Ltd.

Het woordmerk BLUETOOTH<sup>®</sup> en de bijbehorende logo's zijn eigendom van Bluetooth SIG, Inc. en in licentie gegeven aan Seiko Epson Corporation.

Zip® is een gedeponeerd handelsmerk van Iomega Corporation. SDHC™ is een handelsmerk.

Memory Stick, Memory Stick Duo, Memory Stick PRO, Memory Stick PRO Duo, Memory Stick Micro, MagicGate Memory Stick en MagicGate Memory Stick Duo zijn handelsmerken van Sony Corporation. xD-Picture Card™ is een handelsmerk van Fuji Photo Film Co., Ltd. *Algemene kennisgeving: andere productnamen vermeld in deze uitgave dienen uitsluitend als identificatie en kunnen handelsmerken zijn van hun respectievelijke eigenaars. Epson maakt geen enkele aanspraak op enige rechten op deze handelsmerken.* Copyright © 2007 Seiko Epson Corporation. Alle rechten voorbehouden.

# <span id="page-3-0"></span>*Veiligheidsvoorschriften*

# <span id="page-3-1"></span>*Waarschuwingen, Voorzorgsmaatregelen en Opmerkingen*

# w

 *Waarschuwingen moet u zorgvuldig in acht nemen om lichamelijk letsel te voorkomen.*

# **C**

 *Voorzorgsmaatregelen worden aangegeven met "Let op"; u moet ze naleven om schade aan het apparaat te voorkomen.*

#### *Opmerkingen*

*bevatten belangrijke informatie en nuttige tips voor het gebruik van uw printer.*

# <span id="page-3-2"></span>*Belangrijke veiligheidsvoorschriften*

Lees alle instructies in dit gedeelte goed door voordat u de printer in gebruik neemt. Neem ook alle waarschuwingen en voorschriften die op de printer zelf staan in acht.

# *Een plaats kiezen voor de printer*

Houd bij het kiezen van een plaats voor de printer rekening met het volgende:

- ❏ Plaats de printer op een vlakke, stabiele ondergrond die groter is dan de printer zelf. Laat als u de printer bij een muur plaatst meer dan 10 cm vrij tussen de achterkant van de printer en de muur. De printer werkt niet goed als hij scheef staat.
- $\Box$  Zorg er bij opslag of transport van de printer voor dat deze niet gekanteld, verticaal of ondersteboven wordt gehouden. Er kan anders inkt uit de cartridges lekken.
- ❏ Zorg ervoor dat aan de voorkant van de printer voldoende ruimte is voor het papier dat uit de printer komt.
- ❏ Vermijd plaatsen met sterke temperatuurschommelingen of vochtige plaatsen. Houd de printer en adapter ook uit de buurt van direct zonlicht, sterk licht, water en warmtebronnen.
- ❏ Laat de printer niet achter op locaties waar zich hoge temperaturen kunnen voordoen, zoals in de auto. Houd de printer ook uit de buurt van direct zonlicht, sterk licht en warmtebronnen. Anders kan de printer beschadigd raken of kan er inkt gaan lekken.
- ❏ Vermijd plaatsen die onderhevig zijn aan schokken en trillingen, of waar het stoffig is.

Nederlands **Nederlands**

- ❏ Laat rondom de printer voldoende ruimte vrij voor een goede ventilatie.
- $\Box$  Zet de lichtnetadapter in de buurt van een wandstopcontact waar u de stekker gemakkelijk uit het stopcontact kunt halen.
- ❏Plaats of bewaar de printer of lichtnetadapter niet buiten.

#### *De printer installeren*

Houd bij de installatie van de printer rekening met het volgende:

- ❏ De openingen in de printerbehuizing mogen niet worden geblokkeerd of afgedekt.
- ❏ Plaats voedingskabels zodanig dat geen slijtage, inkepingen, rafels, plooien en knikken kunnen optreden. Plaats geen voorwerpen op voedingskabels en plaats de lichtnetadapter en voedingskabels zodanig dat niemand erop kan stappen. Let er vooral op dat de uiteinden van de voedingskabels recht op de apparatuur zijn aangesloten.
- ❏ Gebruik alleen de voedingskabels die bij dit apparaat zijn geleverd. Gebruik van een ander snoer kan leiden tot brand, elektrische schokken of letsel.
- ❏ De lichtnetadapter van het model A381H is speciaal ontworpen voor gebruik bij de printer waarbij de adapter is geleverd. Gebruik de lichtnetadapter niet voor andere elektronische apparaten, tenzij anders aangegeven.

❏ Gebruik alleen het type stroombron dat op de lichtnetadapter is aangegeven. Gebruik altijd een gewoon stopcontact en een netsnoer dat voldoet aan de geldende lokale veiligheidsvoorschriften.

![](_page_4_Picture_11.jpeg)

 *Waarschuwing: Raadpleeg het etiket op het apparaat en controleer of de spanning van het apparaat overeenstemt met de toevoerspanning.*

- ❏ Gebruik geen stopcontacten in dezelfde groep als fotokopieerapparaten, airconditioners of andere apparaten die regelmatig worden in- en uitgeschakeld.
- ❏ Gebruik geen stopcontacten die met een wandschakelaar of een automatische timer kunnen worden in- en uitgeschakeld.
- ❏ Plaats het hele computersysteem uit de buurt van apparaten die elektromagnetische storingen kunnen veroorzaken, zoals luidsprekers of basisstations van draagbare telefoons.
- $\Box$  Gebruik geen beschadigd of gerafeld netsnoer of een beschadigde adapter.
- ❏ Als u een verlengsnoer gebruikt voor de printer, mag de totale stroombelasting in ampère van alle aangesloten apparaten niet hoger zijn dan de maximale belasting voor het verlengsnoer. Zorg er bovendien voor dat het totaal van de ampèrewaarden van alle apparaten die zijn aangesloten op het wandstopcontact niet hoger is dan de maximumwaarde die is toegestaan voor het stopcontact.
- ❏ Haal de lichtnetadapter, het netsnoer, de scanner of de opties nooit uit elkaar en probeer deze onderdelen nooit zelf te wijzigen of te repareren, tenzij dit uitdrukkelijk staat beschreven in de handleiding bij de printer. Letsel, elektrische schokken of brand kunnen het gevolg zijn.
- $\Box$  Haal in de volgende gevallen de stekker uit het stopcontact en doe een beroep op een onderhoudstechnicus:

als het netsnoer of de stekker beschadigd is, als er vloeistof in de printer of lichtnetadapter is gekomen, als de printer of lichtnetadapter is gevallen of als de behuizing beschadigd is, als de printer of lichtnetadapter niet normaal werkt of als er een duidelijke wijziging in de prestaties optreedt. (Wijzig geen instellingen waarvoor in de gebruiksaanwijzing geen instructies worden gegeven.)

- $\Box$ Werk niet met natte handen.
- $\Box$  Als u de lichtnetadapter in Duitsland gebruikt, moet u rekening houden met het volgende: de installatie van het gebouw moet beschikken over een stroomonderbreker van 10/16 A om de printer te beschermen tegen kortsluiting en stroompieken.

#### *Voor gebruikers in het Verenigd Koninkrijk*

 $\Box$  **Belangrijk:** De draden in het netsnoer van dit apparaat zijn als volgt gekleurd: blauw – neutraal, bruin – onder spanning.

Als u een stekker wilt aanbrengen:

 $\Box$  Omdat de kleuren van het netsnoer van dit apparaat misschien niet overeenstemmen met de kleuren waarmee de aansluitklemmen in de stekker zijn aangeduid, dient u rekening te houden met het volgende:

De blauwe draad moet worden aangesloten op de klem met de letter N.

De bruine draad moet worden aangesloten op de klem met de letter L.

❏ Als de stekker beschadigd raakt, moet u het hele snoer vervangen of een erkend elektricien raadplegen.

#### *Bij gebruik van de printer*

Houd bij het gebruik van de printer rekening met het volgende:

- ❏ Als u de printer gebruikt op plaatsen waar het gebruik van elektronische apparatuur niet overal is toegestaan, zoals in een vliegtuig of ziekenhuis, moet u de aanwijzingen ter plaatse volgen.
- ❏Steek geen voorwerpen door de openingen in de printer.
- ❏ Zorg ervoor dat u geen vloeistoffen op de printer en lichtnetadapter morst.
- ❏ Steek uw hand niet in de printer en raak de fotocartridge niet aan tijdens het afdrukken.
- ❏ Gebruik geen spuitbussen met ontvlambare stoffen in of in de buurt van dit apparaat. Dit kan brand veroorzaken.
- **□** Zet de printer altijd uit met de knop  $\psi$  On. Verwijder de stekker pas uit het stopcontact en sluit de stroom naar het stopcontact pas af wanneer het aan-uitlampje uit is.
- ❏ Controleer voordat u de printer vervoert of de fotocartridge aanwezig is.
- ❏ Laat de fotocartridge zitten. Als u de cartridge verwijdert, kan de printkop indrogen, waardoor afdrukken niet meer mogelijk is.

### *Bij gebruik van een geheugenkaart*

❏ Gebruik alleen geheugenkaarten die compatibel zijn met de printer. Zie ["Geheugenkaart in de printer plaatsen" op](#page-12-2)  [pagina 13](#page-12-2).

## *Bij gebruik van het display*

- ❏ Het is mogelijk dat op het display enkele heldere of donkere puntjes zichtbaar zijn of dat het display niet volledig gelijk van helderheid is. Dit is normaal en betekent niet dat het display op enigerlei wijze beschadigd is.
- ❏ Maak het display alleen schoon met een droge, zachte doek. Gebruik geen vloeibare of chemische reinigingsmiddelen.

❏ Neem contact op met uw leverancier als het display van de printer beschadigd is. Als u vloeistof uit het display op uw huid krijgt, moet u de plek goed wassen met water en zeep. Als u de vloeistof in uw ogen krijgt, moet u ze onmiddellijk goed uitspoelen met water. Raadpleeg onmiddellijk een arts als u ondanks grondig spoelen problemen krijgt met uw ogen of nog steeds ongemak ondervindt.

#### *Bij gebruik van BLUETOOTH (alleen voor de PictureMate PM 290)*

- $\Box$  Gebruik deze printer niet in medische instellingen of in de buurt van medische apparatuur. Radiogolven van de printer kunnen de werking van elektrische medische apparatuur beïnvloeden.
- $\Box$  Houd deze printer ten minste 22 cm verwijderd van pacemakers. Radiogolven van de printer kunnen de werking van een pacemaker beïnvloeden.
- ❏ Gebruik deze printer niet in de buurt van automatisch gestuurde apparatuur, zoals automatische deuren of een brandalarm. Radiogolven van de printer kunnen de werking van deze apparatuur beïnvloeden met mogelijke ongelukken tot gevolg.
- ❏ Als u de printer gebruikt in een vliegtuig (waar het gebruik van elektronische apparatuur niet altijd is toegestaan), moet u de aanwijzingen ter plaatse volgen.

### *Bij gebruik van de als optie verkrijgbare BLUETOOTH Photo Print Adapter (alleen voor de PictureMate PM 260)*

Raadpleeg de documentatie van de BLUETOOTH Photo Print Adapter voor de veiligheidsvoorschriften.

#### *Bij gebruik van de apart verkrijgbare batterij*

- ❏ Als er zuur uit de batterij in uw ogen of op uw huid komt, moet u de getroffen delen onmiddellijk goed afspoelen met water. Raadpleeg een arts. Raadpleeg onmiddellijk een arts als een batterij wordt ingeslikt.
- ❏ Gebruik voor deze printer alleen een lithium-ionbatterij van Epson (model D121A) en houd u aan de aanwijzingen in de documentatie. Gebruik van het verkeerde model batterij kan een explosie veroorzaken.
- $\Box$  Gebruik alleen de lichtnetadapter van het model A381H om de batterij te laden en de printer te gebruiken.
- ❏ Laad of gebruik de batterij uitsluitend met het voorgeschreven apparaat. Gebruik van de batterij met andere apparaten kan de batterij of de desbetreffende andere apparatuur beschadigen of kan een explosie veroorzaken.
- ❏ Voorkom kortsluiting en verwijder nooit de mantel van de batterij.
- $\Box$  Raak de batterij niet aan met natte handen en gebruik de batterij nooit in de buurt van water.
- ❏ Stel de batterij niet bloot aan water of een hoge vochtigheidsgraad.
- ❏ U mag de batterij niet laten vallen, doorprikken, demonteren of kortsluiten.
- $\Box$ Gooi de batterij nooit in open vuur of in het water.
- ❏Gebruik geen lekkende of beschadigde batterijen.
- $\Box$ Laad de batterij alleen op met deze printer.
- ❏ Laad de batterij nooit op in de buurt van open vuur of op een zeer warme locatie.
- ❏Houd de batterij uit de buurt van warmtebronnen.
- ❏ Voorkom dat de batterij oververhit raakt en laat de batterij daarom nooit achter in een voertuig.
- ❏ Steek geen voorwerpen in de openingen van dit product. Er zouden onderdelen geraakt kunnen worden die onder een gevaarlijke spanning staan of kortsluiting veroorzaken.
- ❏ Voorkom dat de batterij in contact komt met metalen voorwerpen die kortsluiting kunnen veroorzaken, zoals muntstukken of sleutels.
- ❏Soldeer geen kabels vast aan de batterij.
- ❏Raak de polen van de batterij niet aan.
- ❏ Houd de batterij uit de buurt van open vuur als ze lekken of een vreemde geur afgeven.
- ❏ Haal in geval van oververhitting, verkleuring of vervorming de batterij uit de printer en gebruik de batterij niet meer.
- $\Box$  Laad de batterij vóór gebruik op als u hem lange tijd niet hebt gebruikt.

#### *Bij het bewaren van de apart verkrijgbare batterij*

- ❏ Wanneer u de printer gedurende langere tijd niet gebruikt, moet u de batterij uit de printer halen en apart bewaren. Zo voorkomt u dat de batterij te ver leeg raakt.
- ❏ Bewaar de batterij niet in een omgeving met hoge temperaturen of een hoge vochtigheidsgraad.
- ❏Houd de batterij buiten bereik van kinderen.

#### *Bij het wegwerpen van de apart verkrijgbare batterij*

Voordat u de batterij wegwerpt moet u hem volledig ontladen.

#### w*Waarschuwing:* ❏

 *Batterijen nooit bij het gewone afval doen. Voer ze af in een recyclebox in overeenstemming met de lokale voorschriften.*

❏ *U mag de batterij nooit verbranden of in open vuur gooien.*

## *Bij het hanteren van fotocartridges*

Houd bij het hanteren van fotocartridges rekening met het volgende:

- $\Box$  Schud de fotocartridge niet na het verwijderen uit de verpakking. Dit kan lekken veroorzaken.
- ❏ De beschermstrook op de cartridge mag niet worden verwijderd of gescheurd, omdat de cartridge anders gaat lekken.
- ❏ Gebruik de fotocartridge vóór de uiterste houdbaarheidsdatum op de verpakking.
- ❏ Haal fotocartridges niet uit elkaar en probeer ze niet opnieuw te vullen. Hierdoor kan de printkop beschadigd raken.
- ❏ Laat een fotocartridge voor gebruik ten minste drie uur op kamertemperatuur komen.
- $\Box$ Bewaar fotocartridges op een koele, donkere plaats.
- ❏ De chip op de fotocartridge bevat gegevens over de cartridge, zoals de status van de cartridge. Hierdoor kunt u de cartridge probleemloos verwijderen en opnieuw installeren.

# <span id="page-9-0"></span>*Printeronderdelen en functies*

<span id="page-9-1"></span>*Functies van het bedieningspaneel*

![](_page_9_Figure_1.jpeg)

![](_page_9_Picture_195.jpeg)

# <span id="page-10-0"></span>*Het display*

![](_page_10_Figure_1.jpeg)

![](_page_10_Picture_87.jpeg)

# <span id="page-11-0"></span>*Printeronderdelen*

![](_page_11_Figure_1.jpeg)

# <span id="page-12-0"></span>*Afdrukken voorbereiden*

#### *Opmerking:*

*In de hier gebruikte illustraties wordt de PictureMate PM 260 getoond. De instructies voor de PM 290 zijn echter gelijk.* 

# <span id="page-12-2"></span><span id="page-12-1"></span>*Geheugenkaart in de printer plaatsen*

1. Klap de handgreep naar achteren. Open vervolgens de klep aan de bovenzijde.

![](_page_12_Picture_5.jpeg)

2. Breng het display omhoog en zet het in de gewenste stand.

![](_page_12_Picture_7.jpeg)

3. Open de uitvoerlade.

![](_page_13_Picture_1.jpeg)

- 4. Druk op 1/ $\circ$  On.
- 5. Controleer of het geheugenkaartlampje niet brandt en of beide sleuven vrij zijn. Steek vervolgens de geheugenkaart in de juiste sleuf (zie illustratie).

#### **C** *Let op:* ❏

*Plaats altijd maar één kaart tegelijk.*

- ❏ *Plaats uw geheugenkaart alleen in de printer op de manier die in de volgende tabel wordt getoond, anders kunnen de printer en/of de kaart beschadigd raken. Als u de kaart op de verkeerde manier in de printer steekt, krijgt u een foutmelding. Verwijder de geheugenkaart en plaats deze nu op de juiste manier in de printer.*
- ❏ *Druk niet op de knop rechts van de onderste kaartsleuf wanneer u een CompactFlash-kaart plaatst, anders kunt u de kaart niet verwijderen.*
- ❏ *Als de CompactFlash-kaart niet wordt herkend, moet u de kaart verwijderen en opnieuw plaatsen.*
- ❏ *Plaats kleine geheugenkaarten altijd eerst in de juiste adapter voordat u ze in de printer steekt. Zonder adapter kunnen de geheugenkaart en de printer beschadigd raken.*

![](_page_14_Figure_0.jpeg)

![](_page_14_Figure_1.jpeg)

Raadpleeg uw leverancier of de dichtstbijzijnde Epson-vestiging voor actuele informatie over de geheugenkaarten die voor uw printer verkrijgbaar zijn.

*PictureMate PM 260 / PM 290 Afdrukken voorbereiden 15*

#### *Geheugenkaart verwijderen*

Wanneer u een geheugenkaart uit de printer wilt halen, moet u eerst kijken of het geheugenkaartlampje niet knippert. Vervolgens verwijdert u de kaart uit de sleuf.

![](_page_15_Picture_2.jpeg)

 *Let op: Zolang het geheugenkaartlampje knippert, mag u de kaart niet verwijderen. Doet u dit wel, dan kunnen foto's op de kaart verloren gaan.*

![](_page_15_Picture_5.jpeg)

![](_page_15_Picture_6.jpeg)

# <span id="page-15-0"></span>*Papier plaatsen*

Lees voordat u het speciale afdrukmateriaal van Epson in de printer laadt de instructies op de verpakking.

Volg de onderstaande instructies om PictureMate Photo Paper te plaatsen:

![](_page_15_Picture_10.jpeg)

*Let op: Plaats geen gewoon papier in de PictureMate.* 

*Hierdoor kan het apparaat schade oplopen.* 

1. Schuif de zijgeleiders opzij.

![](_page_16_Picture_1.jpeg)

2. Plaats het papier in het midden met de glanzende zijde naar boven.

#### *Opmerking:*

*De glanzende zijde moet naar boven wijzen om vlekken en vegen te voorkomen.*

3. Schuif de zijgeleiders tegen het papier. Het papier moet goed op zijn plaats worden gehouden, maar niet zo strak dat het niet meer kan bewegen.

![](_page_16_Picture_6.jpeg)

#### *Opmerking:*

- ❏ *U kunt maximaal 20 vellen tegelijk in het apparaat leggen.*
- ❏ *Bestel een PictureMate PicturePack wanneer u extra papier nodig hebt. Zie ["PicturePack, papier](#page-61-3)  [en opties" op pagina 62](#page-61-3) voor meer informatie.*

# <span id="page-16-0"></span>*Instructies voor het omgaan met papier*

# *Afdrukken bewaren*

- ❏ Raak de bedrukte zijde niet aan en leg uw afdrukken niet op elkaar zolang de inkt nog niet droog is.
- ❏ Voorkom krassen en wrijf nooit over de bedrukte zijde van het papier. Als u te hard wrijft, kan de inkt gaan vlekken.
- ❏ Leg uw afdrukken nooit met de bedrukte zijde op elkaar.
- ❏ Leg uw afdrukken en traditionele foto's nooit met de afbeeldingszijde op elkaar.

# Nederlands **Nederlands**

❏ Als u de afdrukken op elkaar wilt leggen, moet u een vel gewoon papier of ander absorberend papier tussen de verschillende afdrukken leggen.

#### *Leeg papier bewaren*

Doe ongebruikt papier terug in de originele verpakking en bewaar het op een koele, droge en donkere plaats.

#### *Afdrukken tonen*

- ❏ Wanneer u uw afdrukken binnenshuis wilt tonen, raadt Epson u aan om voor uw afdrukken een glazen fotolijst te gebruiken, zodat de kleuren van de afdruk behouden blijven.
- ❏ Hang uw afdrukken liever niet buiten of in direct zonlicht om verkleuring te voorkomen.

#### *Opmerking:*

*Het beste resultaat krijgt u wanneer u de afdrukken goed laat drogen (24 uur) voordat u ze inlijst.*

# <span id="page-17-0"></span>*Plaats een cd/dvd in het cd-/dvd-station (alleen voor de PictureMate PM 290)*

U kunt foto's weergeven en afdrukken vanaf een cd of dvd.

- 1. Zet de PictureMate aan.
- 2. Druk op de uitwerpknop om de cd-/dvd-lade te openen en trek de lade voorzichtig naar buiten. Plaats de cd of dvd in de cd-/dvd-lade en druk de lade voorzichtig naar binnen. Op de lade begint een lampje te knipperen. Dit wil zeggen dat de cd of dvd wordt gelezen.

![](_page_17_Picture_12.jpeg)

#### *Cd/dvd verwijderen*

1. Druk op de uitwerpknop  $\triangle$  op de cd-/dvd-lade. De lade wordt geopend en u kunt de cd/dvd nu verwijderen.

### <span id="page-18-1"></span><span id="page-18-0"></span>*Fotobron kiezen*

Als twee of meer fotobronnen beschikbaar zijn (zoals een geheugenkaart en een extern station), moet u eerst instellen welke bron u wilt gebruiken. U doet dit als volgt.

![](_page_18_Picture_4.jpeg)

- 1. Druk op  $\equiv$  Menu.
- 2. Selecteer Selecteren en druk op OK.
- 3. Selecteer Bron selecteren en druk op OK.
- 4. Selecteer Geheugenkaart, Cd (alleen voor de PM 290) of Extern apparaat en druk op OK.

#### *Opmerking voor gebruikers van de PictureMate PM 290*

*Als u wilt afdrukken vanaf een dvd, selecteert u* Cd *als instelling bij* Bron selecteren*.*

# <span id="page-19-4"></span><span id="page-19-0"></span>*Basisprocedure voor het afdrukken van foto's*

# <span id="page-19-1"></span>*Weergave van foto's op het display wijzigen*

Met de knop  $\blacksquare$  Display bepaalt u de manier waarop de foto's worden weergegeven.

### <span id="page-19-2"></span>*Geselecteerde foto's afdrukken*

- 1. Druk op  $\triangleleft$  of  $\triangleright$  om de foto te selecteren die u wilt afdrukken en druk vervolgens op OK.
- 2. Druk op  $\triangle$  of  $\nabla$  om het gewenste aantal exemplaren te selecteren en druk op OK.
- 3. Herhaal stap 1 en 2 als u nog meer foto's wilt afdrukken.
- 4. Zie ["Foto bewerken" op pagina 23](#page-22-3) als u de opties wilt instellen, zoals die voor het versieren van uw foto.

5. Druk op  $\overline{\varphi}$  om een voorbeeld weer te geven van de af te drukken foto.

Als u het papierformaat of de lay-out wilt wijzigen, drukt u op  $\equiv$  Menu en selecteert u Afdrukinstellingen. Selecteer het papierformaat en de gewenste lay-out bij Papierformaat en Lay-out.

Zie ["Instellingen voor het papier en de](#page-22-4)  [afdruklay-out opgeven" op pagina 23](#page-22-4) voor meer informatie.

6. Druk op  $\overline{\oplus}$ .

### <span id="page-19-3"></span>*Groepen foto's afdrukken*

- 1. Druk op  $\equiv$  Menu.
- 2. Selecteer Selecteren en druk op OK.

*20Basisprocedure voor het afdrukken van foto's PictureMate PM 260 / PM 290* 3. Selecteer het menu dat u wilt afdrukken en druk vervolgens op OK.

![](_page_20_Picture_258.jpeg)

4. Volg de instructies op het scherm.

#### *Opmerking:*

❏ *Als u alleen het aantal exemplaren van enkele specifieke foto's wilt instellen, selecteert u de foto waarvan u het aantal wilt verhogen en drukt u op de knop* OK*. Druk vervolgens op*  ▲ en opnieuw op **OK**.

❏ *Als de geheugenkaart DPOF-gegevens bevat, wordt de DPOF-afdrukmodus geactiveerd. Zie het volgende gedeelte. Als u alle foto's op de geheugenkaart wilt afdrukken, drukt u op de knop* y Back *en annuleert u de DPOF-gegevens op de camera. Volg de bovenstaande stappen.*

### <span id="page-20-0"></span>*Foto's vergroot afdrukken*

- 1. Druk op  $\triangleleft$  of  $\triangleright$  om de foto te selecteren die u wilt afdrukken en druk vervolgens op OK.
- 2. Druk op  $\triangle$  of  $\nabla$  om het gewenste aantal exemplaren te selecteren en druk op OK.
- 3. Druk op Q Zoom totdat de foto de gewenste vergroting heeft en druk vervolgens op  $\blacktriangle$ ,  $\nabla$ ,  $\blacktriangleleft$  of  $\blacktriangleright$  om het zichtbare deel aan te passen.

#### *Opmerking:*

*Als u de lay-out van de foto wilt wijzigen (in staand of liggend bijvoorbeeld), drukt u op* ≈ Menu.

4. Druk op OK om de afbeelding te bevestigen en druk opnieuw op OK.

![](_page_20_Picture_14.jpeg)

5. Druk op  $\overline{\oplus}$  om een voorbeeld van de foto weer te  $q$  aeven en druk opnieuw op  $\oplus$ .

# <span id="page-21-0"></span>*Op de camera geselecteerde DPOF-foto's afdrukken*

Als uw camera DPOF (Digital Print Order Format) ondersteunt, kunt u op uw camera aangeven welke foto's en hoeveel exemplaren u wilt afdrukken. Zie de handleiding van uw camera voor meer informatie over het selecteren van foto's die u wilt afdrukken met de DPOF-functie. Plaats vervolgens uw geheugenkaart in de PictureMate. De PictureMate leest automatisch welke foto's u hebt geselecteerd.

1. Plaats papier en een geheugenkaart met DPOF-gegevens in de printer. Het volgende beeld wordt weergegeven op het display.

![](_page_21_Picture_114.jpeg)

2. Druk op OK om het papierformaat en de lay-out te bevestigen en druk op  $\oplus$ .

#### *Opmerking:*

*Als u alle foto's op de geheugenkaart wilt afdrukken, drukt u op de knop* y Back *en annuleert u de DPOF-gegevens op de camera. Daarna volgt u de stappen uit ["Groepen foto's afdrukken" op pagina 20](#page-19-3).*

*22Basisprocedure voor het afdrukken van foto's PictureMate PM 260 / PM 290*

# <span id="page-22-0"></span>*Afdrukopties*

# <span id="page-22-4"></span><span id="page-22-1"></span>*Instellingen voor het papier en de afdruklay-out opgeven*

Voor de afdruklay-out kunt u kiezen uit de volgende opties.

![](_page_22_Picture_140.jpeg)

![](_page_22_Figure_4.jpeg)

#### <span id="page-22-3"></span><span id="page-22-2"></span>*Foto bewerken*

- 1. Druk op  $\equiv$  Menu.
- 2. Selecteer Afdrukinstellingen of Bewerken en druk op OK.
- 3. Selecteer het item dat u wilt bewerken en volg verder de instructies op het scherm.

# *Afdrukinstellingen*

![](_page_23_Picture_273.jpeg)

![](_page_23_Picture_274.jpeg)

*24Afdrukopties PictureMate PM 260 / PM 290*

#### *Opmerking:*

- ❏ *De bovenstaande instellingen zijn alleen van invloed op uw afgedrukte foto's.*
- ❏ *\* Geen van deze instellingen wordt gewist wanneer u tijdens het afdrukken op* Stop/Clear *drukt.*
- ❏ *\*\* Als PRINT Image Matching of Exif Print wordt ondersteund door uw camera, kunt u de foto's laten aanpassen door de PIM-functie van uw printer. Zo krijgt u het beste resultaat. Als uw camera hiermee niet overweg kan, kunt u*  Verbeteren *gebruiken om de foto's aan te passen. Dit houdt in dat er aanpassingen worden gemaakt op basis van de omgeving waarin de foto's zijn gemaakt.*

# *Bewerken*

![](_page_24_Picture_143.jpeg)

#### *Opmerking:*

*Geen van de bovenstaande functies wordt gewist wanneer u tijdens het afdrukken op* Stop/Clear *drukt.*

# <span id="page-25-0"></span>*Afdrukken vanaf een extern apparaat*

De PictureMate kan foto's afdrukken die zijn opgeslagen op een computer of een ander apparaat, zoals een externe vaste schijf en een digitale camera.

#### *Opmerking:*

*In de hier gebruikte illustraties wordt de PictureMate PM 260 getoond. De instructies voor de PM 290 zijn echter gelijk.* 

# <span id="page-25-1"></span>*Afdrukken vanaf een extern apparaat*

![](_page_25_Picture_5.jpeg)

Als u foto's hebt opgeslagen op een cd/dvd, Zip-schijf of geheugenstaafje (flashgeheugen), kunt u het betreffende apparaat achter op de PictureMate aansluiten en de foto's vervolgens afdrukken alsof u een geheugenkaart hebt geplaatst.

U kunt ook foto's afdrukken vanaf een cd die u door een fotoservice hebt gelaten maken. (Deze afbeeldingen moeten zijn opgeslagen als JPEG-bestand. De mogelijkheid bestaat dat sommige cd's niet goed werken.)

- 1. Zet de PictureMate aan.
- 2. Zorg ervoor dat er geen geheugenkaart in de PictureMate zit. Het kaartlampje mag niet branden.

#### *Opmerking:*

*Als er een geheugenkaart of cd/dvd (alleen voor de PM 290) in de printer zit, leest de printer de foto's die op de kaart of cd/dvd staan en niet de foto's die op het externe apparaat zijn opgeslagen.* 

3. Als de PictureMate is aangesloten op een computer, moet u de printer en de computer van elkaar losmaken. De computer uitzetten kan ook. 4. Steek de USB-kabel van uw cd-/dvd-brander of Zip-drive of het geheugenstaafje in de aansluiting voor de externe interface achter op de PictureMate.

![](_page_26_Picture_1.jpeg)

5. Plaats een cd/dvd of Zip-schijf in het apparaat als u een cd-/dvd-brander of Zip-drive gebruikt.

Als u meerdere keren foto's hebt opgeslagen op een cd-r, dvd-r, Zip-schijf of geheugenstaafje, staan er meerdere mappen op het betreffende medium. Het volgende bericht verschijnt:

![](_page_26_Picture_64.jpeg)

Selecteer de map waarin de foto's zijn opgeslagen en druk vervolgens op OK. De recentste map heeft het hoogste nummer.

6. Als u dit scherm te zien krijgt, kunt u foto's kiezen en afdrukken. Zie ["Basisprocedure voor het](#page-19-4)  [afdrukken van foto's" op pagina 20](#page-19-4) en druk de foto's af.

![](_page_27_Picture_1.jpeg)

# <span id="page-27-1"></span><span id="page-27-0"></span>*Afdrukken vanaf een PictBridge-camera*

U kunt een digitale camera met PictBridge- of USB DP-functie achter op de PictureMate aansluiten en vervolgens afdrukken vanaf de camera. (Raadpleeg de documentatie van uw digitale camera om na te gaan of PictBridge of USB DP wordt ondersteund.)

- 1. Zet de PictureMate aan.
- 2. Zorg ervoor dat er geen geheugenkaart in de PictureMate zit. Het geheugenkaartlampje mag niet branden.

#### *Opmerking:*

*Als er een geheugenkaart in de printer zit, leest de printer de foto's die op de kaart staan en niet de foto's die zich in de camera bevinden.*

- 3. Druk op  $\equiv$  Menu.
- 4. Selecteer Instellingen en druk op OK.
- 5. Selecteer Direct Print-instellingen en druk op OK.
- 6. Selecteer de gewenste instelling en volg verder de instructies op het scherm.

![](_page_27_Picture_123.jpeg)

*28Afdrukken vanaf een extern apparaat PictureMate PM 260 / PM 290* 7. Steek de USB-kabel van uw camera in de camera en in de aansluiting voor de externe interface achter op de PictureMate.

![](_page_28_Picture_1.jpeg)

- 8. Geef op de camera aan welke foto's u wilt afdrukken. Zorg ervoor dat u de gewenste afdrukinstellingen opgeeft op de digitale camera, aangezien de instellingen van de camera meestal voorrang krijgen op de afdrukinstellingen van de PictureMate. Zie de documentatie bij uw digitale camera voor meer informatie over de gedetailleerde instellingen.
- 9. Geef op uw digitale camera opdracht om af te drukken.

# <span id="page-29-0"></span>*Afdrukken met BLUETOOTH*

# <span id="page-29-1"></span>*BLUETOOTH*

BLUETOOTH is een draadloze technologie die het mogelijk maakt om af te drukken vanaf een digitale camera en andere BLUETOOTH-apparatuur zonder kabels aan te sluiten op de printer.

Afdrukken via BLUETOOTH is standaard aanwezig op de PictureMate PM 290.

#### **Goedkeuringsnummer: B011187**

Afdrukken via BLUETOOTH is een optie op de PictureMate PM 260. Zie ["De als optie verkrijgbare](#page-33-0)  [BLUETOOTH Photo Print Adapter gebruiken \(alleen](#page-33-0)  [voor de PictureMate PM 260\)" op pagina 34](#page-33-0) voor meer informatie over het gebruik van de BLUETOOTH Photo Print-adapter.

![](_page_29_Picture_6.jpeg)

#### *Opmerking:*

❏ *Deze printer is compatibel met de BLUETOOTH-norm. Dit betekent echter niet dat dit apparaat altijd compatibel is met alle andere BLUETOOTH-producten.*

#### *30Afdrukken met BLUETOOTH PictureMate PM 260 / PM 290*

- ❏ *Dit product heeft een bereik van circa 10 meter. De precieze afstand hangt af van de omstandigheden: voorwerpen die zich tussen de apparaten bevinden, de signaalkwaliteit, magnetische velden, statische elektriciteit en elektromagnetische storing, de software en het besturingssysteem die worden gebruikt, de ontvangstgevoeligheid en de antenne, en het gebruik van apparatuur met dezelfde frequentie, zoals een magnetron of draadloze telefoon.*
- ❏ *Epson is niet aansprakelijk voor niet-naleving van de beveiliging als gevolg van een niet-aanbevolen wijziging of niet-aanbevolen gebruik van de printer.*

#### *Beschikbaar profiel*

Een basisprofiel voor het afdrukken (BPP, Basic Printing Profile)

Een basisprofiel voor beeldverwerking (BIP, Basic Imaging Profile)

Bestanden van maximaal 2,5 MB kunnen worden afgedrukt. Maximaal 10 taken (maximaal 3 MB) kunnen in de wachtrij worden geplaatst.

Een profiel ter vervanging van een kabel (HCRP, Hardcopy Cable Replacement Profile)

Een profiel voor het pushen van objecten (OPP, Object Push Profile)

# <span id="page-30-2"></span><span id="page-30-0"></span>*BLUETOOTH-instellingen*

Via het display van de PictureMate kunt u instellingen opgeven voor de draadloze BLUETOOTH-communicatie.

& Zie ["Instellingen vastleggen" op pagina 32](#page-31-0)

### <span id="page-30-1"></span>*Instellingen*

![](_page_30_Picture_170.jpeg)

*PictureMate PM 260 / PM 290 Afdrukken met BLUETOOTH 31*

![](_page_31_Picture_226.jpeg)

![](_page_31_Picture_227.jpeg)

#### <span id="page-31-0"></span>*Instellingen vastleggen*

- 1. Druk op  $\equiv$  Menu.
- 2. Selecteer Instellingen en druk op OK.
- 3. Selecteer Bluetooth en druk op OK.

4. Selecteer Bluetooth instellen en druk op OK. Stel BT-apparaatnaam, BT-comm-modus en Codering in. Zie ["Instellingen" op pagina 31](#page-30-1) voor meer informatie over de BLUETOOTH-instellingen (behalve over de pincode). Zie ["De BLUETOOTH-pincode](#page-32-1)  [instellen" op pagina 33](#page-32-1) voor het vastleggen van de pincode.

#### <span id="page-32-1"></span>*De BLUETOOTH-pincode instellen*

Na het instellen van BT-apparaatnaam, BT-comm-modus en Codering kunt u een pincode opgeven.

1. Selecteer een cijfer en druk op  $\blacktriangleright$ .

#### *Opmerking:*

*Druk op de knop* l *om terug te keren naar de vorige positie.*

- 2. Selecteer op dezelfde manier een cijfer voor de overige posities en druk vervolgens op OK.
- 3. Druk in het bevestigingsscherm op OK om de pincode te activeren.

### <span id="page-32-0"></span>*Afdrukken*

- 1. Zorg ervoor dat de BLUETOOTH-instellingen zijn opgegeven. Zie ["BLUETOOTH-instellingen" op](#page-30-0)  [pagina 31](#page-30-0) voor meer informatie over het opgeven van de BLUETOOTH-instellingen.
- 2. Pas de afdrukinstellingen aan op het bedieningspaneel van de PictureMate. Druk op <sub>i</sub>≡ Menu, selecteer Afdrukinstellingen en druk op OK. Selecteer vervolgens het papierformaat en de gewenste lay-out bij Papierformaat en Lay-out.

#### *Opmerking:*

- ❏ *Als u de foto wilt bewerken, selecteert u*  Direct Print-instellingen *in het menu*  Instellingen*.*
- ❏ *De beschikbare instellingen kunnen per BLUETOOTH-apparaat verschillen. Zie de handleiding van het specifieke apparaat voor meer informatie.*

*PictureMate PM 260 / PM 290 Afdrukken met BLUETOOTH 33*

3. Geef op uw BLUETOOTH-apparaat de opdracht om de gegevens af te drukken.

Meer informatie over het afdrukken vanaf een mobiele telefoon, digitale foto- of videocamera, PDA, Mobile PC of andere BLUETOOTH-apparatuur vindt u in de documentatie van het betreffende apparaat en de printer.

# <span id="page-33-0"></span>*De als optie verkrijgbare BLUETOOTH Photo Print Adapter gebruiken (alleen voor de PictureMate PM 260)*

### *BLUETOOTH Photo Print Adapter*

BLUETOOTH Photo Print Adapter 2 C12C82438\*

#### *Opmerking:*

*De asterisk staat voor het laatste cijfer van het productnummer, dat van land tot land verschilt.*

# *De BLUETOOTH Photo Print Adapter aansluiten en loskoppelen*

#### *Aansluiten*

1. Steek de connector van de adapter in de aansluiting voor de externe interface (zie illustratie).

![](_page_33_Picture_10.jpeg)

 *Let op: Sluit dit product niet aan wanneer de printer aanstaat. Dit kan tot storingen van de printer leiden.*

![](_page_33_Picture_13.jpeg)

2. Het lampje op de adapter gaat branden (één seconde). Als het lampje niet gaat branden, verwijder de adapter dan van de PictureMate en sluit de adapter vervolgens opnieuw aan.

Geef vervolgens de BLUETOOTH-instellingen op. Zie ["BLUETOOTH-instellingen" op pagina 31](#page-30-0).

#### *Loskoppelen*

Trek de connector van de adapter uit de aansluiting van de externe interface.

![](_page_34_Picture_4.jpeg)

# *Let op:* ❏

- *Verwijder dit product nooit tijdens communicatie met een ander apparaat.*
- ❏ *Verwijder dit product nooit wanneer de printer werkt. Dit kan tot storingen van de printer leiden.*
- ❏ *Verwijder dit product nooit door aan het bovenste deel te trekken. Dit kan de adapter beschadigen.*

#### *PictureMate PM 260 / PM 290 Afdrukken met BLUETOOTH 35*

# <span id="page-35-0"></span>*PictureMate-voorkeuren*

# <span id="page-35-1"></span>*Instellingen*

U kunt uw eigen afdrukvoorkeuren vastleggen. Raadpleeg de volgende stappen en tabel.

- 1. Druk op  $\equiv$  Menu.
- 2. Selecteer Instellingen en druk op OK.
- 3. Volg de instructies op het scherm.

![](_page_35_Picture_164.jpeg)

*36PictureMate-voorkeuren PictureMate PM 260 / PM 290*

![](_page_35_Picture_165.jpeg)
# *Foto's opslaan (back-up)*

## *Foto's opslaan op een extern apparaat*

#### *Opmerking:*

*In de hier gebruikte illustraties wordt de PictureMate PM 260 getoond. De instructies voor de PM 290 zijn echter gelijk.* 

U kunt fotobestanden selecteren op de geheugenkaart en vervolgens op een van de volgende apparaten opslaan door het apparaat rechtstreeks op de PictureMate aan te sluiten. Wanneer u meer fotogegevens hebt dan er op de schijf passen, kunt u meerdere schijven gebruiken voor de opslag van de gegevens (behalve bij flashgeheugen).

- ❏Cd-/dvd-station (alleen cd-r's of dvd-r's)
- ❏MO-station
- ❏ Iomega® Zip®-drive (opslag op Zip-schijven van 100, 250 of 750 MB)
- ❏flashgeheugen

#### *Opmerking:*

*De compatibiliteit van de diverse stations kan niet door Epson worden gegarandeerd.*

- 1. Zet de PictureMate aan.
- 2. Plaats een geheugenkaart in de PictureMate.

*Opmerking voor gebruikers van de PM 290 Verwijder een eventueel geplaatste cd of dvd uit het station voordat u verdergaat.*

- 3. Steek de stekker van uw cd-/dvd-brander of Zip-drive (als u een dergelijk apparaat gebruikt) in het stopcontact.
- 4. Sluit het apparaat aan op de PictureMate.

❏ Bij gebruik van een cd-/dvd-, MO- of Zip-station steekt u de USB-kabel van het apparaat in de aansluiting voor de externe interface achter op de PictureMate. Vervolgens plaatst u een cd-r/dvd-r, MO- of Zip-schijf in het apparaat.

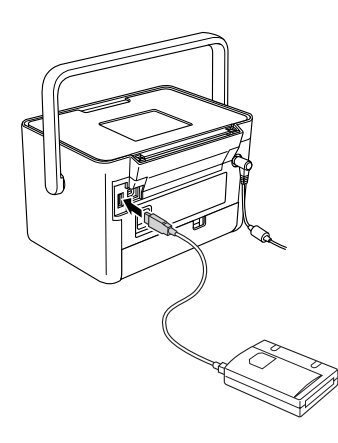

❏ Een geheugenstaafje steekt u rechtstreeks in de aansluiting voor de externe interface achter op de PictureMate.

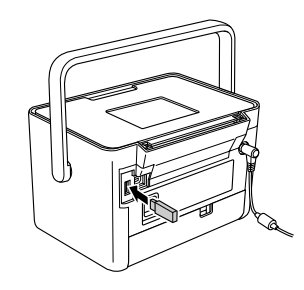

#### *Opmerking:*

*Als u slechts enkele specifieke foto's wilt opslaan, moet u die foto's eerst selecteren.*

- 5. Druk op  $\equiv$  Menu.
- 6. Selecteer Foto('s) opslaan en druk op OK.
- 7. Selecteer Alle foto's of Geselecteerde foto's en druk op OK.

#### *Opmerking:*

*Als u geen foto's hebt geselecteerd, wordt*  Geselecteerde foto's *grijs weergegeven.*

- 8. Druk op OK wanneer een bevestigingsscherm wordt weergegeven.
- 9. Als u een index van de opgeslagen foto's wilt afdrukken, selecteert u Back-upindex afdr. en drukt u vervolgens op OK. De printer drukt de foto's die u wilt opslaan af in de lay-out Back-upindex, nadat de foto's op schijf zijn opgeslagen. Deze lay-out biedt plaats aan maximaal 56 miniaturen. Laad fotopapier van 10  $\times$  15 cm in de papiertoevoer.

Als u geen index van de opgeslagen foto's wilt afdrukken, selecteert u Niet afdruk. en drukt u vervolgens op OK.

10. Volg de instructies op het display om de foto's op te slaan.

#### *Opmerking:*

*Wanneer het opslaan eenmaal is begonnen, kunt u dit niet meer annuleren.*

11. Druk op OK wanneer alle foto's zijn opgeslagen.

# **C**

 *Let op Tijdens het opslaan van de foto's mag u het apparaat niet loskoppelen en de kaart niet verwijderen. Doet u dit wel, dan kunnen foto's verloren gaan. U kunt foto's meerdere keren opslaan op hetzelfde apparaat totdat er geen ruimte meer is. De foto's worden namelijk elke keer opgeslagen in een nieuwe map. De eerste map krijgt de naam 001, de tweede map krijgt de naam 002, enzovoorts.*

# *Foto's opslaan op cd (alleen voor de PictureMate PM 290)*

U kunt fotogegevens van een geheugenkaart opslaan op een cd in het interne cd-/dvd-station van de PictureMate. Vervolgens kunt u de foto's afdrukken die u op een cd hebt opgeslagen. Als u meer fotogegevens hebt dan er op de cd passen, kunt u meerdere cd's gebruiken.

## *Voorzorgsmaatregelen*

- ❏ Houd bij het opslaan van gegevens op cd rekening met het volgende. Als het opslaan mislukt, kunnen de reeds opgeslagen gegevens misschien niet worden gelezen. Zelfs als u de onderstaande instructies nauwkeurig opvolgt, kunnen schrijffouten optreden. Gebruik een goed merk en raadpleeg de documentatie voor de correcte bewaring van de cd.
- ❏ Zet de PictureMate niet uit. De cd kan schade oplopen, waardoor gebruik niet meer mogelijk is.
- ❏ Raak de PictureMate niet aan tijdens het opslaan. Zo voorkomt u problemen door trillingen, schokken of statische elektriciteit.
- ❏Werp de cd niet uit en gebruik de printer niet.
- ❏ Laad de batterij op voorhand op of controleer of de batterij vol genoeg is voordat u gegevens opslaat op cd.
- ❏ Vervang de batterij niet, maak het netsnoer niet los of vast en verander niet van voeding (stroomnet of batterij).
- ❏ Vervang de fotocartridge niet en laad geen papier.
- ❏ Verplaats de PictureMate niet en loop er niet mee rond.
- ❏ De cd-/dvd-lade komt automatisch naar buiten zodra de back-up is voltooid. Laat meer dan 15 cm ruimte vrij rond de cd-/dvd-lade.
- ❏ Zorg ervoor dat de printer niet blootstaat aan trillingen of schokken.
- ❏Maak geen USB-kabel los of vast.
- ❏Maak de klep aan de bovenzijde niet open of dicht.

# *Cd in het cd-/dvd-station plaatsen*

1. Controleer voordat u begint of de cd aan de volgende specificaties voldoet.

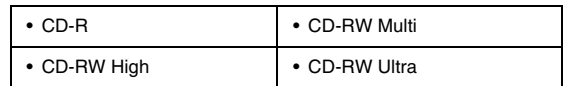

2. Plaats een cd in het cd-/dvd-station. Zie ["Plaats](#page-17-0) [een cd/dvd in het cd-/dvd-station \(alleen voor de](#page-17-0)  [PictureMate PM 290\)" op pagina 18](#page-17-0).

*40Foto's opslaan (back-up) PictureMate PM 260 / PM 290*

# *Foto's opslaan op een cd*

- 1. Plaats een geheugenkaart in de PictureMate.
- 2. Als u niet alle foto's wilt opslaan, moet u eerst de gewenste foto's selecteren.
- 3. Druk op  $\ddot{\circ}$  Save to CD. (Of druk op  $\equiv$  Menu, selecteer Foto('s) opslaan en druk vervolgens op OK.)
- 4. Selecteer Alle foto's of Geselecteerde foto's en druk op OK.

#### *Opmerking:*

*Als u geen foto's hebt geselecteerd, wordt*  Geselecteerde foto's *grijs weergegeven.*

- 5. Bevestig het aantal foto's dat u wilt opslaan in het bevestigingsscherm en druk op OK.
- 6. Als u een index van de opgeslagen foto's wilt afdrukken, selecteert u Back-upindex afdr. en drukt u vervolgens op OK. De printer drukt de foto's die u wilt opslaan af in de lay-out Back-upindex, nadat de foto's op schijf zijn opgeslagen. Deze lay-out biedt plaats aan maximaal 56 miniaturen. Laad fotopapier van 10  $\times$  15 cm in de papiertoevoer.

Als u geen index van de opgeslagen foto's wilt afdrukken, selecteert u Niet afdruk. en drukt u vervolgens op OK.

- 7. Volg de instructies op het display om de foto's op te slaan.
- 8. Zodra de fotogegevens zijn opgeslagen op cd, wordt de cd uitgeworpen. Wanneer meerdere cd's nodig zijn, plaatst u nu de volgende cd.

# *PicturePack (fotocartridge) vervangen*

# *Status van het PicturePack controleren*

Wanneer de inkt in het PicturePack bijna op is, wordt dit pictogram weergegeven in de linkerbovenhoek van het display.

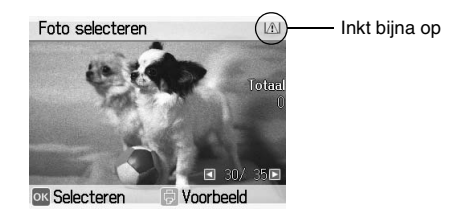

U kunt de status van het PicturePack op elk gewenst moment controleren.

- 1. Druk op  $\equiv$  Menu.
- 2. Selecteer Onderhoud en druk op OK.
- 3. Selecteer PicturePack controleren en druk op OK.

4. De status van het PicturePack wordt weergegeven op het display. Druk op OK om het scherm te sluiten.

# <span id="page-41-0"></span>*PicturePack vervangen*

Wanneer het PicturePack moet worden vervangen, wordt dit gemeld op het display.

#### *Opmerking:*

*In de hier gebruikte illustraties wordt de PictureMate PM 260 getoond. De instructies voor de PM 290 zijn echter gelijk.* 

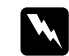

 *Waarschuwing: Houd fotocartridges buiten het bereik van kinderen. Zorg ervoor dat kinderen niet uit de cartridges drinken of op een andere wijze in aanraking komen met de cartridges.*

#### **C** *Let op:* ❏

- *Epson adviseert het gebruik van originele Epson-fotocartridges. De garantie van Epson is niet van toepassing wanneer uw apparaat schade oploopt door het gebruik van fotocartridges die niet door Epson zijn gemaakt.*
- ❏ *Laat de oude cartridge in de printer zitten tot u een nieuwe hebt aangeschaft; anders kan de inkt in de spuitkanaaltjes van de inktkop opdrogen.*
- ❏ *Probeer de fotocartridges niet bij te vullen. Andere producten die niet door Epson zijn vervaardigd, kunnen leiden tot beschadiging die niet onder de garantie van Epson valt. Bovendien kunnen dergelijke producten er in bepaalde omstandigheden toe leiden dat het apparaat zich niet op de juiste manier gedraagt.*

### *Opmerking:*

❏ *De PictureMate gebruikt een PicturePack met een chip. Deze chip controleert de status van het PicturePack.*

- ❏ *De kwaliteit of betrouwbaarheid van een niet-originele fotocartridge kan niet door Epson worden gegarandeerd.*
- ❏ *Niet alleen tijdens het normale afdrukken maar ook tijdens het reinigen van de printkop wordt inkt verbruikt.*

Voor meer informatie over fotocartridges.

- & Zie ["Bij het hanteren van fotocartridges" op pagina 9](#page-8-0)
- 1. Controleer of de PictureMate aanstaat en niet aan het afdrukken is.
- 2. Open de kap van het cartridgecompartiment aan de achterzijde van de PictureMate.

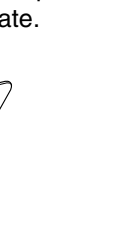

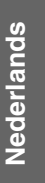

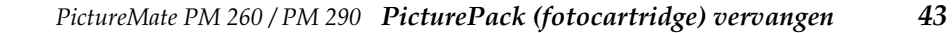

3. Zet de cartridgehendel op Release (naar links trekken). De fotocartridge wordt half uit de houder geduwd.

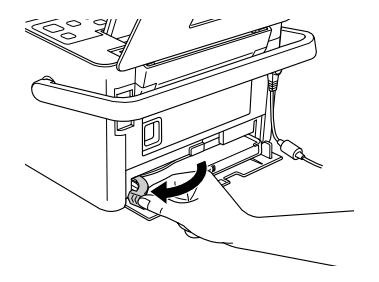

4. Trek de cartridge uit de PictureMate en gooi de cartridge weg. Houd hierbij rekening met de plaatselijke milieuvoorschriften.

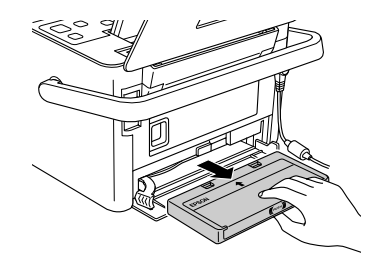

#### *Opmerking:*

*Bewaar de gebruikte cartridge niet en probeer deze niet bij te vullen. Schud de fotocartridge niet. Dit kan lekken veroorzaken.*

5. Haal de nieuwe fotocartridge uit de verpakking.

#### **C** *Let op:* ❏

 *Raak de groene chip op de zijkant van de cartridge niet aan. Hierdoor kan de fotocartridge beschadigd raken.*

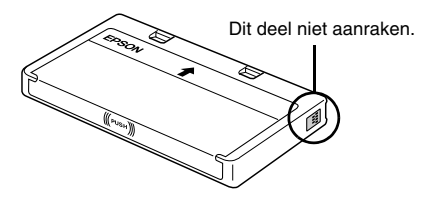

❏ *Als u een fotocartridge verwijdert voor later gebruik, dient u de inkttoevoer te beschermen tegen vuil en stof. Bewaar de cartridge in dezelfde omgeving als de printer. Een ventieltje in de inkttoevoer maakt een deksel of stop overbodig, maar de inkt kan wel vlekken geven op voorwerpen die tegen dit deel van de cartridge komen. Raak de inkttoevoer of het gebied eromheen niet aan.*

- ❏ *Installeer na het verwijderen van de oude fotocartridge altijd onmiddellijk een nieuwe. Als er niet meteen een fotocartridge wordt geïnstalleerd, kan de printkop uitdrogen en onbruikbaar worden.*
- 6. Plaats de cartridge goed in de houder en duw de cartridge verder tot u enige weerstand voelt en de cartridge zachtjes op zijn plaats hoort klikken.

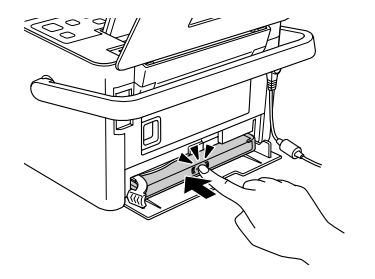

7. Schuif de hendel naar rechts (naar Lock).

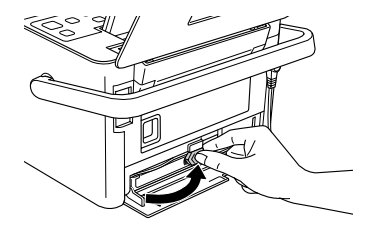

#### *Opmerking:*

*Wanneer de fotocartridge is geïnstalleerd, mag u de cartridgehendel NIET losmaken of verzetten. Als u de hendel per ongeluk verzet, moet u de cartridge verwijderen en opnieuw installeren.*

8. Sluit de kap van het cartridgecompartiment.

#### *Opmerking:*

*Als de kap niet kan worden gesloten, is de cartridge niet goed geïnstalleerd. Ga terug naar stap 3 en verwijder de cartridge. Installeer de fotocartridge vervolgens opnieuw.*

# *PictureMate vervoeren*

# *Inpakken*

Dankzij de handgreep is de PictureMate gemakkelijk te vervoeren over kleine afstanden. Voor grotere afstanden moet u de PictureMate zorgvuldig verpakken (zie hierna) om schade te voorkomen.

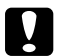

 *Let op: Plaats de PictureMate niet in de zon. Laat het apparaat ook nooit achter in de auto of op andere plaatsen waar het erg warm kan worden.* 

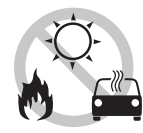

- 1. Zet de PictureMate uit.
- 2. Wacht tot het display uitgaat en trek de stekker uit het stopcontact.
- 3. Haal het papier uit de papiertoevoer en uitvoerlade. Haal een eventueel aanwezige cd of dvd uit het station (alleen voor de PictureMate PM 290).
- 4. Klap het display neer.
- 5. Sluit de klep aan de bovenzijde en de uitvoerlade.
- 6. Maak de voedingskabel los en haal alle aangesloten USB-kabels uit de achterzijde van de PictureMate.
- 7. Doe de voedingskabel, de netadapter, het papier, de extra fotocartridge en deze handleiding in de reisbehuizing.
- 8. Doe de PictureMate en de reisbehuizing in de doos waarin u de PictureMate hebt gekregen.

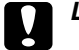

 *Let op: Zorg ervoor dat de fotocartridge is geïnstalleerd wanneer u de printer wilt vervoeren. Zet de PictureMate niet op zijn kant of ondersteboven, want dan kan er inkt uit de printer lekken.* 

#### *Opmerking:*

*Als de afdrukkwaliteit na het vervoeren van de PictureMate te wensen overlaat, moet u de printkop opnieuw uitlijnen. Zie ["De printkop](#page-51-0)  [uitlijnen" op pagina 52](#page-51-0).* 

# <span id="page-47-0"></span>*De apart verkrijgbare batterij gebruiken*

## *Lithium-ionbatterij*

De als optie verkrijgbare oplaadbare batterij maakt het mogelijk om de PictureMate te gebruiken zonder netadapter.

#### *Opmerking:*

- ❏ *Installeer de batterij pas na het installeren van de eerste fotocartridge en na het laden van de inkt.*
- ❏ *Bij gebruik van de batterij is het niet mogelijk om gegevens van de geheugenkaart op te slaan op een extern apparaat. Sluit de netadapter op de PictureMate aan wanneer u gegevens wilt opslaan.*

❏ *Wanneer u gegevens van uw computer kopieert naar een geheugenkaart, moet u eerst controleren of de batterij nog vol genoeg is. Als de batterij leeg is, wordt het opslaan van gegevens geannuleerd en loopt u het risico dat er beschadigde gegevens op de geheugenkaart achterblijven.*

Zie ["Bij gebruik van de apart verkrijgbare batterij" op](#page-7-0)  [pagina 8](#page-7-0) voor meer informatie over het veilig werken met de batterij.

## *De batterij installeren*

Volg de onderstaande instructies om de batterij te installeren.

- 1. Zorg ervoor dat de PictureMate uitstaat.
- 2. Trek de netadapter uit de printer.
- 3. Druk het klepje open en verwijder het (zie illustratie).

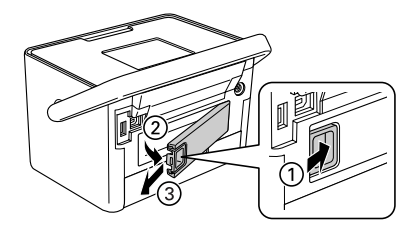

*48PictureMate vervoeren PictureMate PM 260 / PM 290* 4. Schuif de batterij in de aangegeven richting in de daarvoor bestemde ruimte. De batterij moet goed vastzitten.

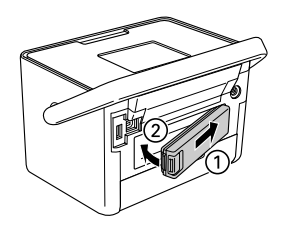

# *De batterij verwijderen*

- 1. Zorg ervoor dat de PictureMate uitstaat.
- 2. Druk op de sluiting en trek de batterij naar buiten.

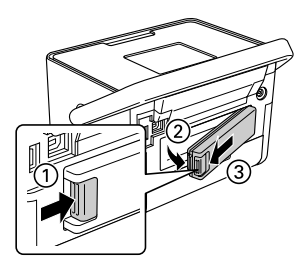

3. Breng het batterijklepje aan (zie illustratie).

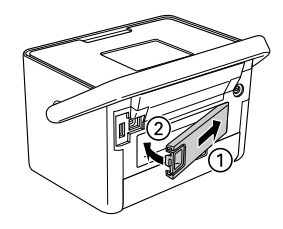

# *De batterij opladen*

Na het installeren van de batterij moet u de batterij opladen met de netadapter.

- 1. Zorg ervoor dat de batterij is geïnstalleerd.
- 2. Sluit de voedingskabel en netadapter aan op de printer en steek de stekker in het stopcontact.

Wanneer de PictureMate uitstaat, knippert het aan-uitlampje tijdens het opladen van de batterij. Wanneer de batterij volledig is opgeladen, gaat het aan-uitlampje uit.

Wanneer de PictureMate aanstaat tijdens het laden, knippert het pictogram **und op het display.** Zodra de batterij volledig is opgeladen, verschijnt het pictogram ...

#### *Opmerking:*

*Als de voorgeschreven gebruikstemperaturen niet worden nageleefd, bestaat de mogelijkheid dat de batterij niet goed wordt opgeladen.*

# *De batterijstatus controleren*

De batterijstatus is altijd zichtbaar in de rechterbovenhoek van het display.

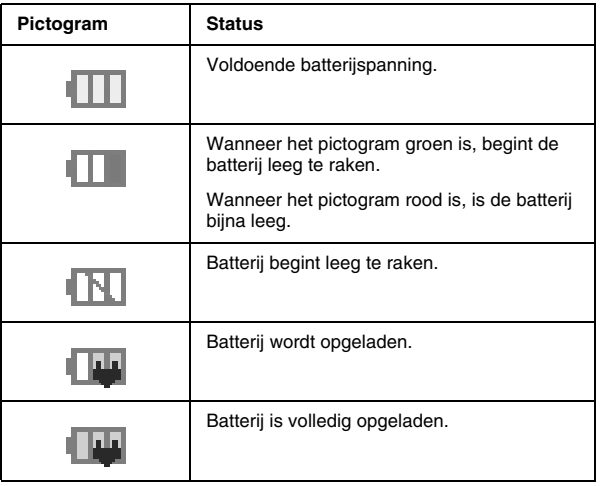

# *Eigenschappen van de batterij*

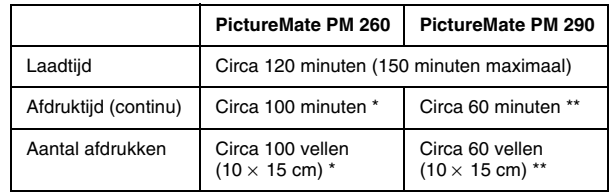

- \* Bij het afdrukken vanaf een geheugenkaart met een volledig opgeladen nieuwe batterij op kamertemperatuur. Het precieze aantal vellen hangt af van de geheugenkaart, de hoeveelheid gegevens en andere omstandigheden.
- \*\* Bij het afdrukken vanaf een cd-station met een volledig opgeladen nieuwe batterij op kamertemperatuur. Het precieze aantal vellen hangt af van de hoeveelheid gegevens en andere omstandigheden.

# *Automatische uitschakeling*

Wanneer de PictureMate stroom krijgt van een batterij, wordt de printer na 15 minuten niet gebruikt te zijn automatisch uitgeschakeld om stroom te besparen.

#### *Opmerking:*

*Wanneer er een geheugenkaart is geplaatst en de PictureMate is aangesloten op een computer, dan gaat de PictureMate niet automatisch uit.*

# *De PictureMate onderhouden*

# <span id="page-50-0"></span>*De spuitkanaaltjes van de printkop controleren en reinigen*

Als de afdrukkwaliteit niet zo goed is als voorheen, als uw foto's licht of vaag zijn of als er kleuren ontbreken in uw afdrukken, zijn de spuitkanaalties van de printkop misschien verstopt.

#### *Opmerking:*

- ❏ *Bij het reinigen van de printkop wordt inkt gebruikt. Om geen inkt te verspillen dient u de printkop alleen te reinigen als de afdrukkwaliteit afneemt, bijvoorbeeld als de afdrukken wazig worden of als de kleuren niet kloppen of ontbreken.*
- ❏ *Gebruik eerst de functie Spuitkanaaltjescontrole om te controleren of de printkop inderdaad moet worden schoongemaakt. Hierdoor bespaart u inkt.*
- ❏ *Als op het display wordt gemeld dat de cartridge moet worden vervangen of bijna leeg is, kunt u de printkop niet reinigen. U moet de fotocartridge eerst vervangen.*
- 1. Controleer of de PictureMate aanstaat en of er geen waarschuwingen of foutberichten op het display staan.
- 2. Laad een vel papier in de printer. Zie ["Papier](#page-15-0)  [plaatsen" op pagina 16](#page-15-0).
- 3. Druk op  $\equiv$  Menu.
- 4. Selecteer Onderhoud en druk op OK.
- 5. Selecteer Spuitkanaaltjescontrole en druk op OK.
- 6. Druk op  $\oplus$  om het spuitkanaaltiespatroon af te drukken.

*PictureMate PM 260 / PM 290 De PictureMate onderhouden 51*

7. Bekijk het afgedrukte spuitkanaaltjespatroon.

Hierna volgen enkele voorbeelden.

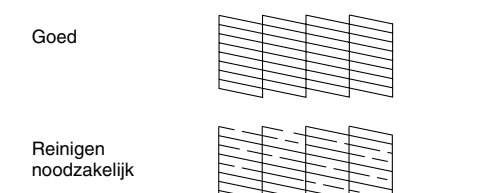

Het bovenstaande voorbeeld kan in zwart-wit zijn afgebeeld, maar in werkelijkheid wordt in kleur afgedrukt (zwart, cyaan, magenta en geel).

8. Druk op OK als het spuitkanaaltjespatroon naar wens is.

Als de kwaliteit niet goed is (als er bijvoorbeeld segmenten in de afdruk ontbreken), zijn de spuitkanaaltjes van de printkop misschien verstopt. Ga naar de volgende stap.

- 9. Druk op 3 Back. Als een bevestiging wordt weergegeven, drukt u op OK om de printkop te reinigen.
- 10. Wanneer de reiniging is voltooid, drukt u op  $\oplus$  om nog een spuitkanaaltjespatroon af te drukken. Controleer dit patroon.

#### *Opmerking:*

*Als u na twee keer geen verbetering ziet, raadpleeg dan de oplossingen op [pagina 58](#page-57-0) en verder. U kunt de printer ook uitzetten en ten minste 6 uur laten rusten. Zo kan ingedroogde inkt zacht worden. Reinig de printkop daarna opnieuw.*

# <span id="page-51-0"></span>*De printkop uitlijnen*

Als u de PictureMate hebt verplaatst en de afdrukkwaliteit niet zo goed is als voordien (verticale lijnen zijn bijvoorbeeld verkeerd uitgelijnd of er zijn lichte of donkere horizontale strepen te zien), dan kan het nodig zijn dat u de printkop uitlijnt.

- 1. Controleer of de PictureMate aanstaat en of er geen waarschuwingen of foutberichten op het display staan.
- 2. Laad een vel fotopapier in de printer. Zie ["Papier](#page-15-0)  [plaatsen" op pagina 16](#page-15-0).
- 3. Druk op  $\equiv$  Menu.
- 4. Selecteer Onderhoud en druk op OK.
- 5. Selecteer Printkop uitlijnen en druk op OK.

*52De PictureMate onderhouden PictureMate PM 260 / PM 290* 6. Druk op  $\oplus$  om het uitlijningspatroon af te drukken en volg verder de instructies op het scherm.

## *De PictureMate reinigen*

## *De rol binnenin reinigen*

Wanneer u Epson Ultra Glossy Photo Paper (Fotopapier ultraglanzend) gebruikt, maakt u met deze functie de rol binnen in de PictureMate schoon.

- 1. Laad enkele vellen papier in de printer.
- 2. Druk op  $\equiv$  Menu.
- 3. Selecteer Onderhoud en druk op OK.
- 4. Selecteer Reinigingsvel en druk op OK.
- 5. Volg de instructies op het display om het in- en uitvoeren van het papier te herhalen totdat de rol helemaal schoon is.Druk ter afsluiting op Stop/Clear.

# *De behuizing reinigen*

Voor een optimale werking van de PictureMate dient u deze een paar keer per jaar op de volgende manier grondig schoon te maken.

- 1. Schakel de PictureMate uit en koppel het netsnoer los.
- 2. Verwijder al het papier uit de printer.
- 3. Veeg met een zachte borstel al het stof en vuil uit de papiertoevoer.
- 4. Als de papiertoevoer van buiten of binnen vies is, maakt u hem schoon met een zachte en schone, vochtige doek met een mild schoonmaakmiddel. Houd de uitvoerlade gesloten om te voorkomen dat de printer van binnen nat wordt.

#### **C** *Let op:* ❏

- *Maak de printer nooit schoon met alcohol of thinner. Deze chemische stoffen kunnen zowel de behuizing als de onderdelen van de printer beschadigen.*
- ❏ *Zorg ervoor dat er nooit water terechtkomt op het printermechanisme of de elektronische componenten.*
- ❏*Gebruik geen harde of schurende borstels.*
- ❏ *Spuit geen smeermiddelen in de printer. Wanneer u de verkeerde olie gebruikt, kunt u het mechanisme beschadigen. Neem contact op met uw leverancier of een erkende servicemedewerker als de printer moet worden gesmeerd.*

# *Problemen oplossen*

De hier beschreven oplossingen hebben betrekking op problemen die zich kunnen voordoen wanneer u afdrukt zonder computer te gebruiken.

Als u het probleem niet kunt oplossen, kunt u op het display meer informatie opvragen. Druk op de knop Menu en selecteer Help.

# *Weergave van foutberichten en waarschuwingen*

De meeste problemen kunt u identificeren en oplossen aan de hand van de foutberichten op het display. Als u een probleem niet kunt oplossen aan de hand van het bericht, probeer dan de aanbevolen oplossingen uit de volgende tabel.

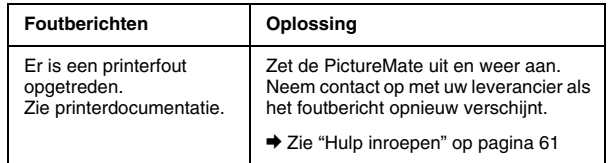

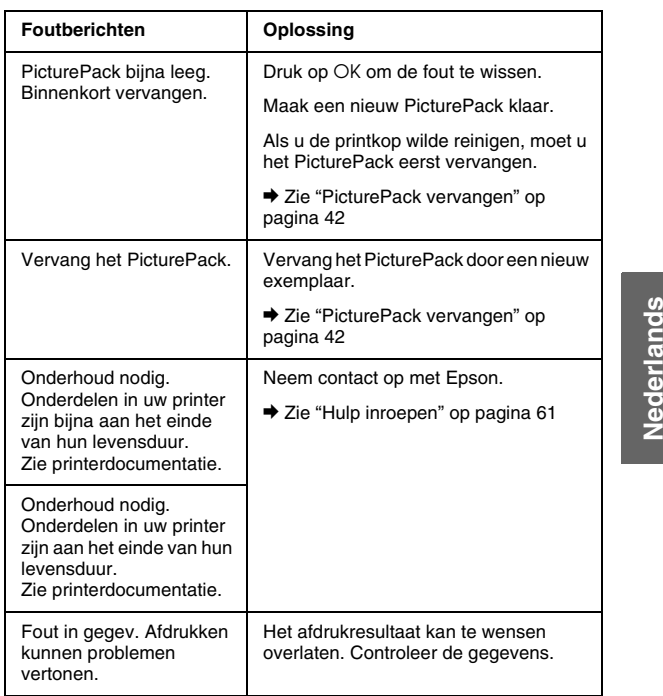

*PictureMate PM 260 / PM 290 Problemen oplossen 55*

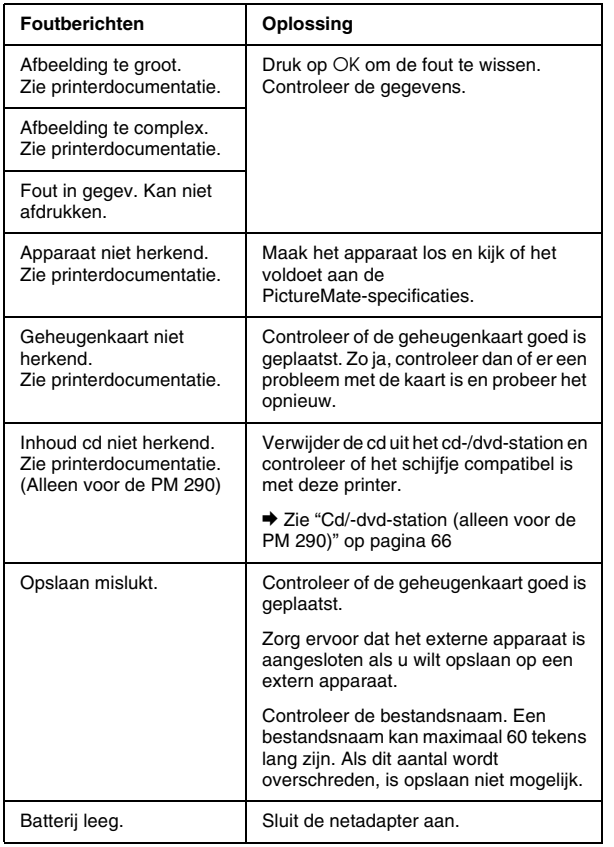

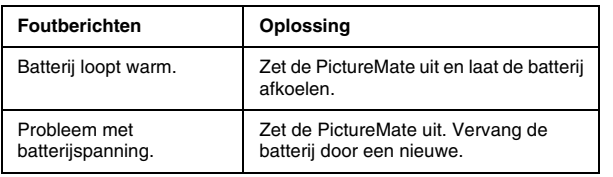

# *Problemen met de stroomvoorziening van de printer*

#### **Display is donker of uit**

- ❏ Als er drie minuten lang geen enkele knop wordt ingedrukt, gaat het display op zwart om energie te sparen. Tien minuten later gaat het display helemaal uit. Druk op een willekeurige knop (behalve op  $1/\psi$  On) om terug te keren naar de laatste toestand.
- ❏Druk op  $1/\psi$  On om de PictureMate aan te zetten.
- ❏ Zet de PictureMate uit en controleer of het netsnoer goed is aangesloten.
- ❏ Controleer of het stopcontact werkt en eventueel wordt ingeschakeld door een schakelaar of tijdklok.

*56Problemen oplossen PictureMate PM 260 / PM 290*

#### **Het display gaat branden en gaat vervolgens weer uit**

De spanning van de PictureMate komt mogelijk niet overeen met de spanning van het stopcontact. Zet de PictureMate uit en verwijder onmiddellijk de stekker uit het stopcontact. Raadpleeg de etiketten op de printer.

# **C**

 *Let op: Als de spanning niet overeenkomt, SLUIT U DE PRINTER NIET OPNIEUW AAN. Neem contact op met uw leverancier.*

# *Afdruk- en lawaaiproblemen*

#### **De PictureMate maakt een onverwacht geluid na het installeren van een fotocartridge.**

Wanneer u voor het eerst een fotocartridge installeert, moet de printkop van de PictureMate eerst volledig worden gevuld met inkt. Dit duurt ongeveer drie en een halve minuut. Wacht tot de printkop volledig is gevuld met inkt voordat u het apparaat uitzet. Als u niet lang genoeg wacht, loopt u het risico dat de printkop onvoldoende inkt bevat, waardoor extra inkt wordt verbruikt wanneer u het apparaat de volgende keer aanzet.

#### **De PictureMate klinkt alsof er wordt afgedrukt, maar er wordt niet echt afgedrukt.**

❏ De PictureMate bereidt zich voor op een afdruktaak.

- ❏ Zorg ervoor dat de spuitkanaaltjes van de printkop niet verstopt zijn. Zie "De spuitkanaalties van de [printkop controleren en reinigen" op pagina 51](#page-50-0) voor meer informatie over het reinigen van de printkop.
- ❏ De PictureMate werkt niet goed als hij scheef staat. De printer moet op een vlakke, stabiele ondergrond staan die groter is dan de printer zelf.
- ❏ Zorg ervoor dat het papier niet vastzit en dat het goed in de printer is geplaatst, zodat het probleemloos naar binnen kan schuiven. Zorg ervoor dat de handgreep niet op het papier ligt. Zie ["Afdrukken voorbereiden" op pagina 13](#page-12-0).

#### **De geheugenkaart werkt niet goed.**

- ❏ Zorg ervoor dat u een geschikte geheugenkaart gebruikt. Zie ["Geheugenkaart" op pagina 66](#page-65-1).
- ❏ Gebruik altijd maar één geheugenkaart tegelijk. De PictureMate kan niet van meerdere kaarten tegelijk lezen.
- ❏ Foto's moeten JPEG- of ongecomprimeerde TIFF-bestanden zijn. Bovendien moeten de foto's zijn gemaakt met een camera die voldoet aan de DCF-norm.
- ❏ De PictureMate kan de eerste 999 foto's op uw geheugenkaart herkennen en afdrukken.

#### **Uw afdrukken zijn onduidelijk of vlekkerig.**

# <span id="page-57-0"></span>*Problemen met de fotokwaliteit*

**In de afdrukken is streepvorming zichtbaar (lichte lijnen).**

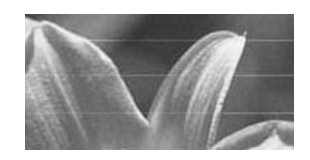

- ❏Misschien moeten de spuitkanaalties van de printkop worden schoongemaakt. Zie ["De](#page-50-0)  [spuitkanaaltjes van de printkop controleren en](#page-50-0)  [reinigen" op pagina 51](#page-50-0).
- ❏ De glanzende zijde van het papier moet naar boven wijzen.
- ❏ Misschien moet de fotocartridge worden vervangen. Zie ["PicturePack vervangen" op](#page-41-0)  [pagina 42](#page-41-0) als u de cartridge wilt vervangen.
- ❏ Misschien moet de printkop worden uitgelijnd. Zie ["De printkop uitlijnen" op pagina 52](#page-51-0).

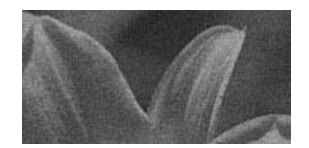

- ❏ Gebruik alleen papier dat door Epson wordt aanbevolen voor een goede verzadiging, inktabsorptie en kwaliteit. Zie ["PicturePack en](#page-61-0)  [papier" op pagina 62](#page-61-0).
- ❏ Leg uw papier met de glanzende zijde naar boven in de printer.
- ❏ Zorg ervoor dat het papier niet vochtig of gekruld is. Ook mag het papier niet met de afdrukzijde naar beneden in de printer worden geplaatst (glanzende zijde moet dus naar boven). Als het papier vochtig of gekruld is, moet u een nieuwe stapel papier in de printer plaatsen.

### **De afdruk is vaag of er ontbreken bepaalde delen.**

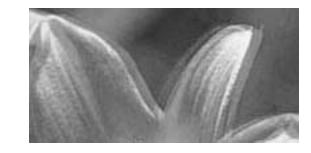

#### *58Problemen oplossen PictureMate PM 260 / PM 290*

- ❏ Misschien moet de printkop worden uitgelijnd. Zie ["De printkop uitlijnen" op pagina 52](#page-51-0).
- ❏ Misschien moeten de spuitkanaaltjes van de printkop worden schoongemaakt. Zie ["De](#page-50-0)  [spuitkanaaltjes van de printkop controleren en](#page-50-0)  [reinigen" op pagina 51](#page-50-0).
- ❏ Misschien is de fotocartridge te oud of bijna leeg. Zie ["PicturePack vervangen" op pagina 42](#page-41-0) als u de cartridge wilt vervangen.
- ❏ Zorg ervoor dat het papier niet beschadigd, te oud, vuil of verkeerd geladen is. Is dit wel het geval, dan moet u een nieuwe stapel papier laden (glanzende zijde naar boven).

#### **Bepaalde kleuren kloppen niet of ontbreken.**

- ❏ Voor kleurenfoto's moet de instelling Kleureffect op Geen staan.
- ❏ Misschien moeten de spuitkanaaltjes van de printkop worden schoongemaakt. Zie ["De](#page-50-0)  [spuitkanaaltjes van de printkop controleren en](#page-50-0)  [reinigen" op pagina 51](#page-50-0).
- ❏ Misschien is de fotocartridge te oud of bijna leeg. Zie ["PicturePack vervangen" op pagina 42](#page-41-0) als u de cartridge wilt vervangen.

# *Problemen met de papiertoevoer*

**Het papier wordt niet volledig uitgevoerd of komt gekreukeld uit de printer.** 

Als het papier gekreukeld uit de printer komt, kan het papier te vochtig of te dun zijn.

#### **Het papier wordt niet goed ingevoerd of loopt vast in de printer.**

❏ Zorg ervoor dat de klep aan de bovenzijde geopend is en niet op de handgreep steunt. De handgreep moet achter de PictureMate zitten. Zorg ervoor dat de handgreep niet op het papier ligt. Zie ["Afdrukken voorbereiden" op pagina 13](#page-12-0).

**Nederlands**

Nederlands

- ❏ Als het papier niet wordt ingevoerd, haal het dan uit de papiertoevoer, leg het opnieuw in het midden en schuif beide zijgeleiders tegen het papier (maar niet te strak).
- ❏ Als er meerdere pagina's tegelijk worden ingevoerd, moet u het papier uit de papiertoevoer pakken, de vellen goed van elkaar scheiden en vervolgens voorzichtig opnieuw in de printer leggen.
- ❏ Als het papier vastloopt, moet u het papier verwijderen en op OK drukken om de storing op te heffen.
- ❏ Laad het papier met de glanzende zijde naar boven. Laad bij gebruik van fotopapier maximaal 20 vellen tegelijk. Plaats het papier in het midden en schuif beide zijgeleiders tegen het papier, maar niet te strak. Het papier moet wel kunnen bewegen.
- ❏ Plaats geen gewoon papier in de PictureMate. Hierdoor kan het apparaat schade oplopen.
- ❏ Zorg ervoor dat u het juiste papier voor de PictureMate gebruikt (zie ["PicturePack en papier"](#page-61-0)  [op pagina 62](#page-61-0)). Leg het papier plat als u het opbergt. Zo voorkomt u kromtrekken.

# *Diverse afdrukproblemen*

#### **Er komen lege pagina's uit de printer.**

Misschien moet de printkop worden gereinigd. Zie ["De](#page-50-0)  [spuitkanaaltjes van de printkop controleren en](#page-50-0)  [reinigen" op pagina 51](#page-50-0).

### **De lay-out of de randen kloppen niet.**

❏ Controleer of de ingestelde lay-out correct is. Zie ["Instellingen voor het papier en de afdruklay-out](#page-22-0)  opgeven[" op pagina 23](#page-22-0).

- ❏ Als er aan de ene zijde van de foto wel een rand zichtbaar is en aan de andere zijde niet, moet u ervoor zorgen dat het papier goed in het midden van de papiertoevoer ligt. Schuif de zijgeleiders tegen het papier.
- ❏ Als het onderwerp van de foto heel dicht bij de rand staat, kunt u wijzigen hoeveel er aan de rand van de afbeelding wordt weggesneden bij het randloos afdrukken. U doet dit met Uitbreiding in het menu Afdrukinstellingen. Als u een witte streep rond de afdruk ziet, selecteert u NRM of MAX.

#### **De verkeerde foto wordt afgedrukt.**

- ❏ Als DPOF wordt ondersteund door uw camera, kunt u op de camera opgeven welke foto's moeten worden afgedrukt. Zie ["Op de camera geselecteerde](#page-21-0)  [DPOF-foto's afdrukken" op pagina 22](#page-21-0).
- ❏ Als PictBridge of USB DP (USB Direct Print) wordt ondersteund door uw camera, kunt u de camera rechtstreeks op de PictureMate aansluiten en de printer vervolgens bedienen vanaf de camera. Zie ["Afdrukken vanaf een PictBridge-camera" op](#page-27-0)  [pagina 28](#page-27-0).

*60Problemen oplossen PictureMate PM 260 / PM 290*

# <span id="page-60-0"></span>*Hulp inroepen*

# *Regionale klantenservices*

Als uw Epson-printer niet goed functioneert en u het probleem niet kunt oplossen met de informatie in de printerdocumentatie, kunt u contact opnemen met de klantenservice. Als er hieronder geen klantenservice voor uw gebied wordt aangegeven, kunt u contact opnemen met de dealer bij wie u het product hebt gekocht.

We kunnen u sneller helpen als u de volgende informatie bij de hand hebt:

- ❏ Het serienummer van de printer (Het etiket met het serienummer vindt u meestal aan de achterzijde van de printer.)
- ❏Het model van de printer
- ❏ De versie van de printersoftware (Klik op Over, Version Info of een vergelijkbare knop in de printersoftware.)
- ❏Het merk en het model van uw computer
- ❏ Naam en versie van het besturingssysteem op uw computer
- ❏ De toepassingen die u meestal met de printer gebruikt en de versienummers hiervan

#### *Opmerking:*

*Zie de gebruikershandleiding op de cd-rom met de software voor meer informatie over hoe u contact opneemt met de klantenservice.*

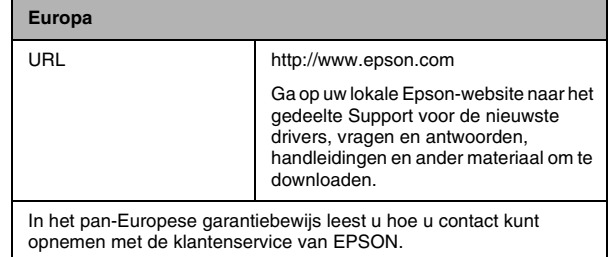

# *PicturePack, papier en opties*

# <span id="page-61-0"></span>*PicturePack en papier*

Voor de PictureMate zijn de volgende fotocartridge en speciaal papier van Epson beschikbaar. Deze informatie geldt alleen voor gebruik zonder computer.

PictureMate PicturePack T5844 (PictureMate Photo Cartridge (PictureMate-fotocartridge) en 50 vel PictureMate Photo Paper (PictureMate-fotopapier))

PictureMate PicturePack T5846 (PictureMate Photo Cartridge (PictureMate-fotocartridge) en 150 vel PictureMate Photo Paper (Fotopapier PictureMate))

Epson Premium Glossy Photo Paper 16:9 Wide (Epson Fotopapier glanzend Premium 16:9 breed)

Kijk op de website van Epson voor actuele informatie.

#### *Opmerking:*

- ❏ *De beschikbaarheid van speciaal papier kan van land tot land verschillen.*
- ❏ *U vindt het artikelnummer van de bovenstaande speciale papiersoorten van Epson op de Epson-website.*

& *Zie ["Hulp inroepen" op pagina 61](#page-60-0)*

❏ *Zie de online-*Gebruikershandleiding *als u ander papier dan hierboven genoemd wilt gebruiken.*

# *Opties*

# *Lithium-ionbatterij*

De als optie verkrijgbare oplaadbare batterij maakt het mogelijk om de PictureMate te gebruiken zonder netadapter.

Lithium-ionbatterij C12C83108✽, model D121A

Zie ["De apart verkrijgbare batterij gebruiken" op](#page-47-0)  [pagina 48](#page-47-0) voor meer informatie over het gebruik van de batterij.

#### *Opmerking:*

*De asterisk staat voor het laatste cijfer van het productnummer, dat van land tot land verschilt.*

*62PicturePack, papier en opties PictureMate PM 260 / PM 290*

# *BLUETOOTH Photo Print Adapter (PictureMate PM 260 Only)*

Bluetooth Photo Print Adapter 2 C12C82438\*

Zie ["Afdrukken met BLUETOOTH" op pagina 30](#page-29-0) voor meer informatie over het aansluiten van de adapter.

#### *Opmerking:*

*De asterisk staat voor het laatste cijfer van het productnummer, dat van land tot land verschilt.*

# Nederlands **Nederlands**

*PictureMate PM 260 / PM 290 PicturePack, papier en opties 63*

# *Printerspecificaties*

## *Mechanische specificaties Elektrische specificaties*

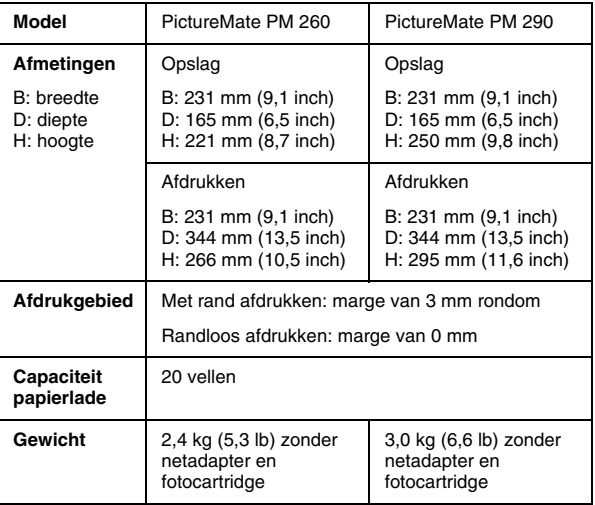

### *Eigenschappen*

#### Printer

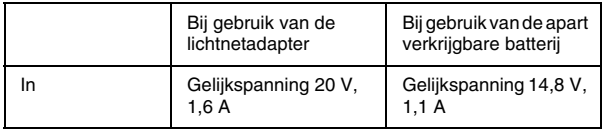

#### Lichtnetadapter

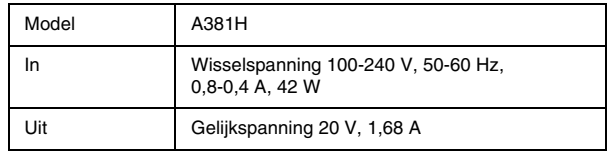

## *Printer gebruikt met lichtnetadapter (PM 260)*

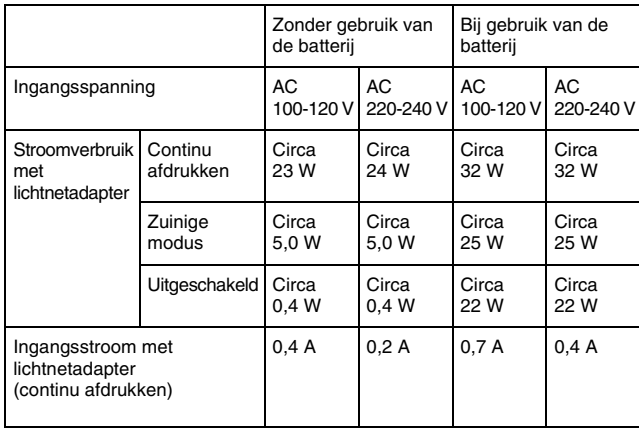

### *Printer gebruikt met lichtnetadapter (PM 290)*

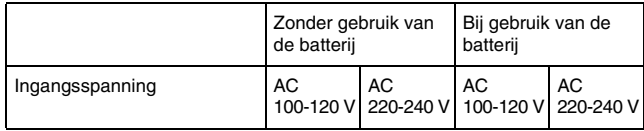

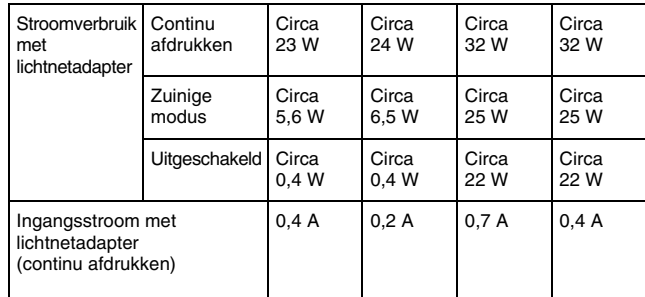

# *Omgevingsspecificaties*

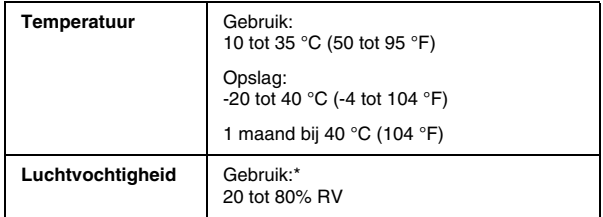

#### \* Zonder condensatie

# <span id="page-65-1"></span>*Geheugenkaart*

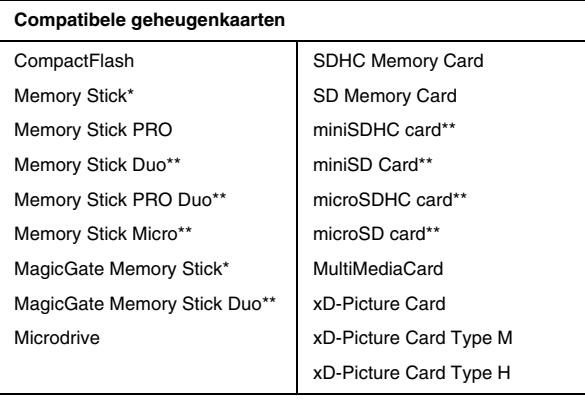

#### **Media-indeling DCF**

Conform DCF (Design rule for Camera File system) versie 1.0 of 2.0

Alle kaarttypen conform de norm

#### **Spanningsvereisten**

3,3 V

3,3 V/5 V gecombineerd gebruik

Stroom maximaal 500 mA

\*De maximumcapaciteit bedraagt 128 MB.

\*\*Adapter nodig.

### *Opmerking:*

*Raadpleeg uw leverancier of de dichtstbijzijnde Epson-vestiging voor actuele informatie over de geheugenkaarten die voor uw printer verkrijgbaar zijn.*

# *Fotogegevens*

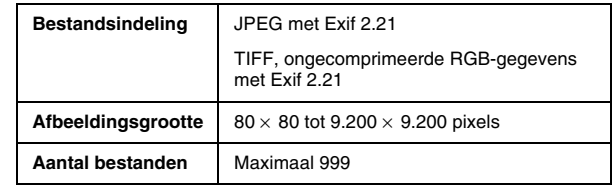

# <span id="page-65-0"></span>*Cd/-dvd-station (alleen voor de PM 290)*

#### Compatibele cd's en dvd's

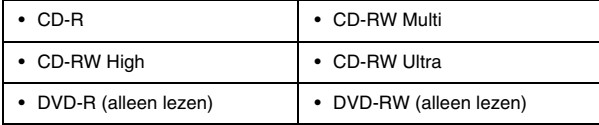

Als de schijfjes zijn gebrand door een ander apparaat, kunnen mogelijk niet alle soorten cd's of dvd's worden gelezen door de PictureMate PM 290. De compatibiliteit van de diverse cd's en dvd's kan niet door Epson worden gegarandeerd.

Snelheid

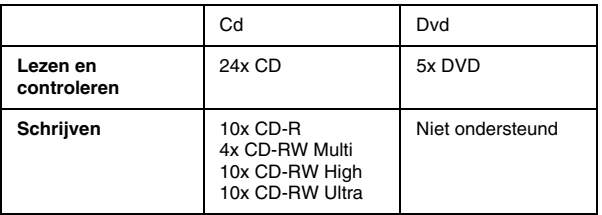

# *Fotocartridge*

PictureMate-fotocartridge

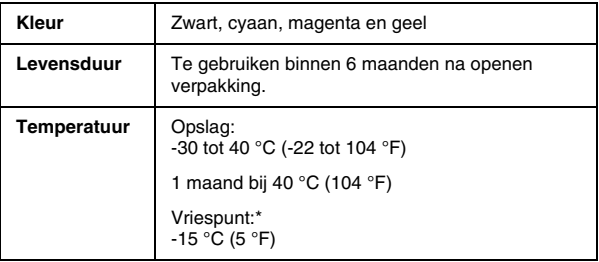

\* Inkt ontdooit en is bruikbaar na circa 3 uur op 25 °C (77 °F).

#### **C** *Let op:* ❏

- *Epson adviseert het gebruik van originele Epson PictureMate PicturePacks. Andere producten die niet door Epson zijn vervaardigd, kunnen leiden tot beschadiging die niet onder de garantie van Epson valt. Bovendien kunnen dergelijke producten er in bepaalde omstandigheden toe leiden dat het apparaat zich niet op de juiste manier gedraagt.*
- ❏ *Gebruik de fotocartridge vóór de uiterste houdbaarheidsdatum op de verpakking.*
- ❏ *Probeer de fotocartridge niet bij te vullen. Andere producten die niet door Epson zijn vervaardigd, kunnen leiden tot beschadiging die niet onder de garantie van Epson valt. Bovendien kunnen dergelijke producten er in bepaalde omstandigheden toe leiden dat het apparaat zich niet op de juiste manier gedraagt.*

#### *Opmerking:*

- ❏ *De fotocartridge die bij de printer is verpakt, wordt bij de installatie gedeeltelijk verbruikt. Teneinde afdrukken van hoge kwaliteit te produceren, wordt de printkop in de printer geheel met inkt gevuld. Bij dit eenmalige proces wordt een hoeveelheid inkt verbruikt. Daarom kunnen met deze cartridge minder pagina's worden afgedrukt dan met de cartridges die u hierna gebruikt.*
- $\Box$  *Om de beste afdrukkwaliteit te kunnen garanderen en om de printkop te beschermen is nog een zekere inktreserve in de cartridge aanwezig op het moment waarop de printer aangeeft dat u de cartridge moet vervangen. De opgegeven capaciteit is exclusief deze reserve.*

# *BLUETOOTH (alleen voor de PictureMate PM 290)*

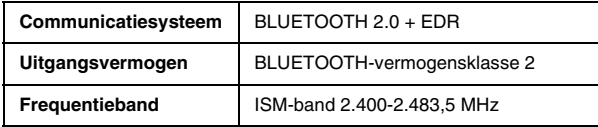

#### **Alleen voor gebruik in:**

België, Duitsland, Frankrijk, Griekenland, Groot-Brittannië, Ierland, Italië, Luxemburg, Nederland, Oekraïne, Oostenrijk, Portugal, Rusland, Spanje en Zwitserland

#### **Regelgeving draadloze technologie:**

Epson verklaart dat dit apparaat, B382D, voldoet aan de essentiële voorschriften en relevante bepalingen van richtlijn 1999/5/EG, ook wel de R&TTE-richtlijn genoemd, in de volgende landen:

België, Duitsland, Frankrijk, Griekenland, Groot-Brittannië, Ierland, Italië, Luxemburg, Nederland, Oostenrijk, Portugal, Spanje en Zwitserland

# *Interface*

USB 2.0 Hi-Speed (voor apparatuur die compatibel is met PictBridge of USB DIRECT-PRINT/klasse voor massaopslag voor externe opslag)

BLUETOOTH 2.0 + EDR (optie/alleen voor de PictureMate PM 260)

## *Normen en goedkeuringen*

#### *Printer*

Amerikaans model:

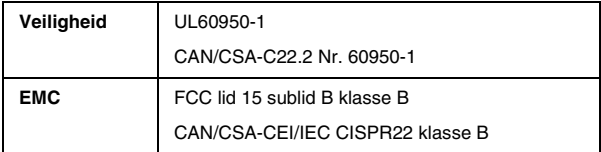

Europees model:

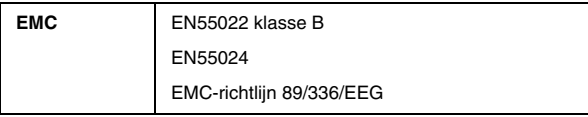

## *Lichtnetadapter*

Amerikaans model:

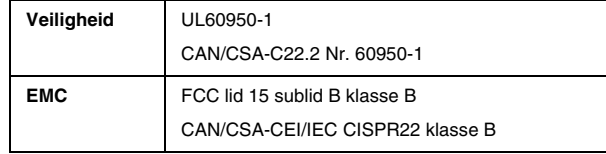

Europees model:

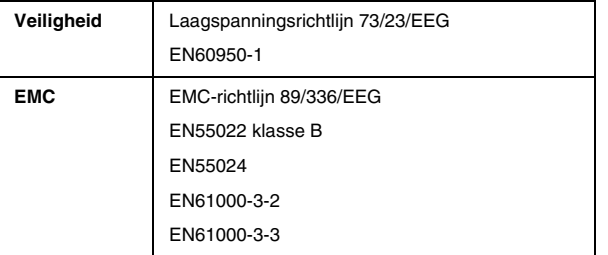

# *Overzicht van de instellingen op het bedieningspaneel*

# *Selecteren*

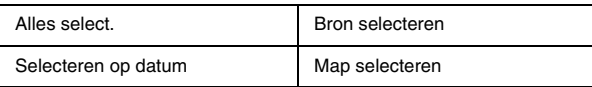

# *Afdrukinstellingen*

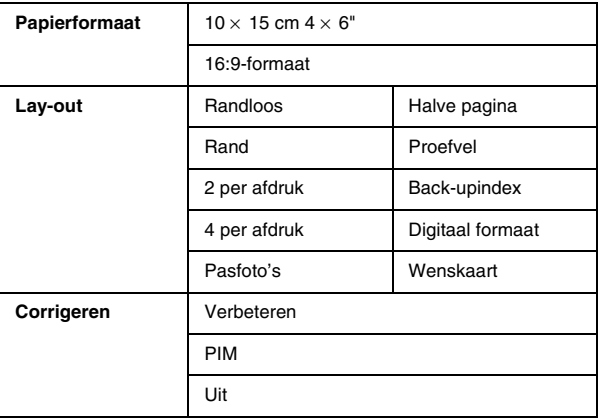

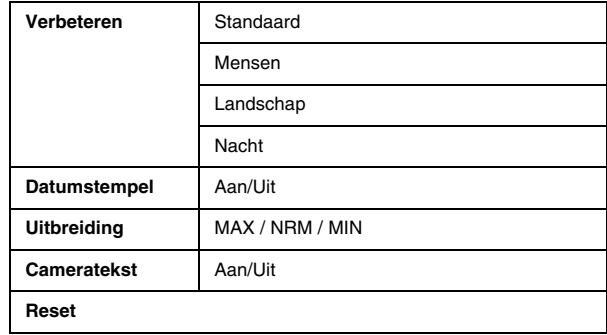

# *Bewerken*

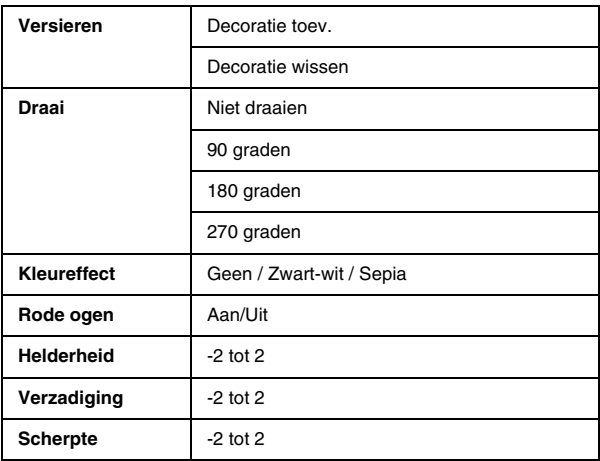

# *Help*

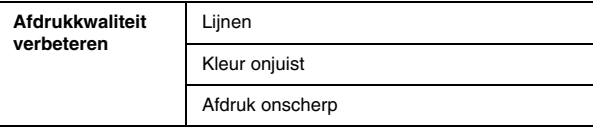

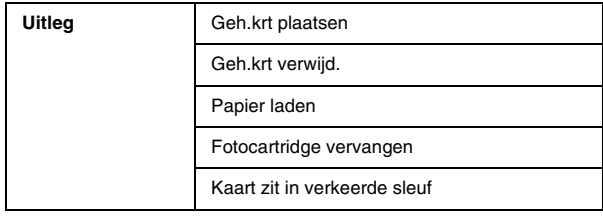

# *Foto('s) opslaan*

Alle foto's

Foto selecteren

# *Onderhoud*

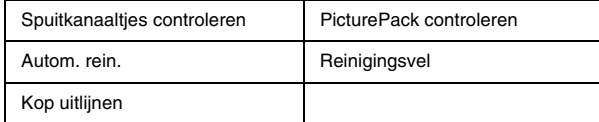

# *Instellingen*

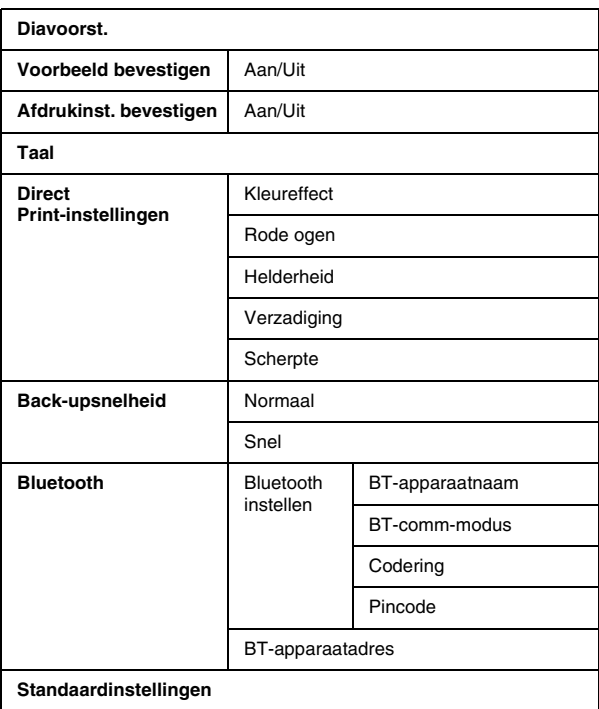
# *Index*

## *A*

Afbeelding kwaliteit, [58](#page-57-0) tot [59](#page-58-0) Afdrukken op datum, [21](#page-20-0) Apparaat extern, [26](#page-25-0) tot [29](#page-28-0)

### *B*

Basisprocedure voor het afdrukken, [20](#page-19-0) Batterij gebruiken, [48](#page-47-0) kopen, [62](#page-61-0) Bedieningspaneel, [10](#page-9-0) Bewerken, [24](#page-23-0), [25](#page-24-0) Blanco pagina's, [60](#page-59-0) BLUETOOTH, [30](#page-29-0), [63](#page-62-0)

### *C*

Cameraafdrukken van, [28](#page-27-0) geselecteerde foto's (DPOF), [22](#page-21-0) Cameratekst, [24](#page-23-1) Cdafdrukken van, [26](#page-25-1) bestanden opslaan op, [37](#page-36-0)

Cd-/dvd-station, [18](#page-17-0) Corrigeren, [24](#page-23-2)

### *D*

Datumstempel, [24](#page-23-3) Display, [11](#page-10-0) berichten, [55](#page-54-0) DPOF (Digital Print Order Format), [22](#page-21-1) Draai, [25](#page-24-1)

#### *E*

Extern apparaat extern, [26](#page-25-0) tot [29](#page-28-0)

#### *F*

flashgeheugen afdrukken van, [26](#page-25-1) bestanden opslaan op, [37](#page-36-0) Fotokwaliteit, [58](#page-57-0) tot [59](#page-58-0) Foto's opslaan, [37](#page-36-0), [39](#page-38-0) Foutberichten, [55](#page-54-1)

### *G*

Geheugenkaart, [15](#page-14-0) compatibiliteit, [66](#page-65-0) plaatsen, [13](#page-12-0) problemen, [57](#page-56-0) verwijderen, [16](#page-15-0) geheugenstaafje afdrukken van, [26](#page-25-1) bestanden opslaan op, [37](#page-36-0)

### *H*

Helderheid, [25](#page-24-2)

*I*

Inkt, [62](#page-61-1) Installatieproblemen, [57](#page-56-1)

### *K*

Klantenservice, [61](#page-60-0) Kleurproblemen, [59](#page-58-1) Kleureffect, [25](#page-24-3) Knop, [10](#page-9-0) Kwaliteit, [58](#page-57-0) tot [59](#page-58-0) Nederlands **Nederlands**

*PictureMate PM 260 / PM 290 Index 73*

### *L*

Lay-out, [23](#page-22-0)

#### *M*

Marges onjuist, [60](#page-59-1)

#### *O*

Onderhoud, [51](#page-50-0) Onderhoud van de PictureMate, [51](#page-50-0) Onduidelijke afdrukken, [58](#page-57-1) tot [59](#page-58-2) Onjuiste kleuren, [59](#page-58-1) Ontbrekende delen in afbeelding, [58](#page-57-2) Ontbrekende kleuren, [59](#page-58-1) Opties, [62](#page-61-1)

#### *P*

Paneel, [10](#page-9-0) Papier kopen (soorten), [62](#page-61-2) omgaan met, [17](#page-16-0) plaatsen, [16](#page-15-1) problemen met papiertoevoer, [59](#page-58-3) tot [60](#page-59-2) vastgelopen papier, [59](#page-58-4) Papier plaatsen, [16](#page-15-1) PDAafdrukken van, [30](#page-29-0) PictBridge, [28](#page-27-0) PictureMate inpakken, [47](#page-46-0) PictureMate meenemen, [47](#page-46-0)

PictureMate vervoeren, [47](#page-46-0) **PicturePack** kopen, [62](#page-61-2) veiligheidsvoorschriften, [9](#page-8-0) vervangen, [42](#page-41-0) tot [46](#page-45-0) Problemenafdrukkwaliteit, [58](#page-57-0) tot [59](#page-58-0) geheugenkaart, [57](#page-56-0) ontbrekende kleuren, [59](#page-58-1) papiertoevoer, [59](#page-58-3) tot [60](#page-59-2) vastgelopen papier, [59](#page-58-4) Problemen oplossen, [55](#page-54-2) tot [60](#page-59-3)

#### *R*

Reinigen printer, [53](#page-52-0) printkop, [51](#page-50-0) Rode ogen, [25](#page-24-4)

### *S*

Scherpte, [25](#page-24-5) Specificaties, [64](#page-63-0) Spuitkanaaltjes controleren, [51](#page-50-0) Spuitkanaaltjes reinigen, [51](#page-50-1)

#### *T*

Taal, [36](#page-35-0) Technische ondersteuning, [61](#page-60-1)

#### *U*

Uitbreiding, [24](#page-23-4) USB DP (USB Direct Print), [28](#page-27-0)

#### *V*

Vage afbeeldingen, [58](#page-57-2) Vastgelopen papier papier, [59](#page-58-4) Verbeteren, [24](#page-23-5) Verbruiksmaterialen, [62](#page-61-3) Versieren, [25](#page-24-6) Verstopte spuitkanaaltjes, [51](#page-50-0) Verwijderen fotocartridge, [42](#page-41-0) geheugenkaart, [16](#page-15-0) Verzadiging, [25](#page-24-7) Vlekken, [58](#page-57-1) tot [59](#page-58-2) Voedingskabel, [47](#page-46-1)

### *Z*

Zijgeleider, [17](#page-16-1) Zip-schijf afdrukken van, [26](#page-25-1) bestanden opslaan op, [37](#page-36-0) Zoom, [21](#page-20-1)

*74Index PictureMate PM 260 / PM 290*